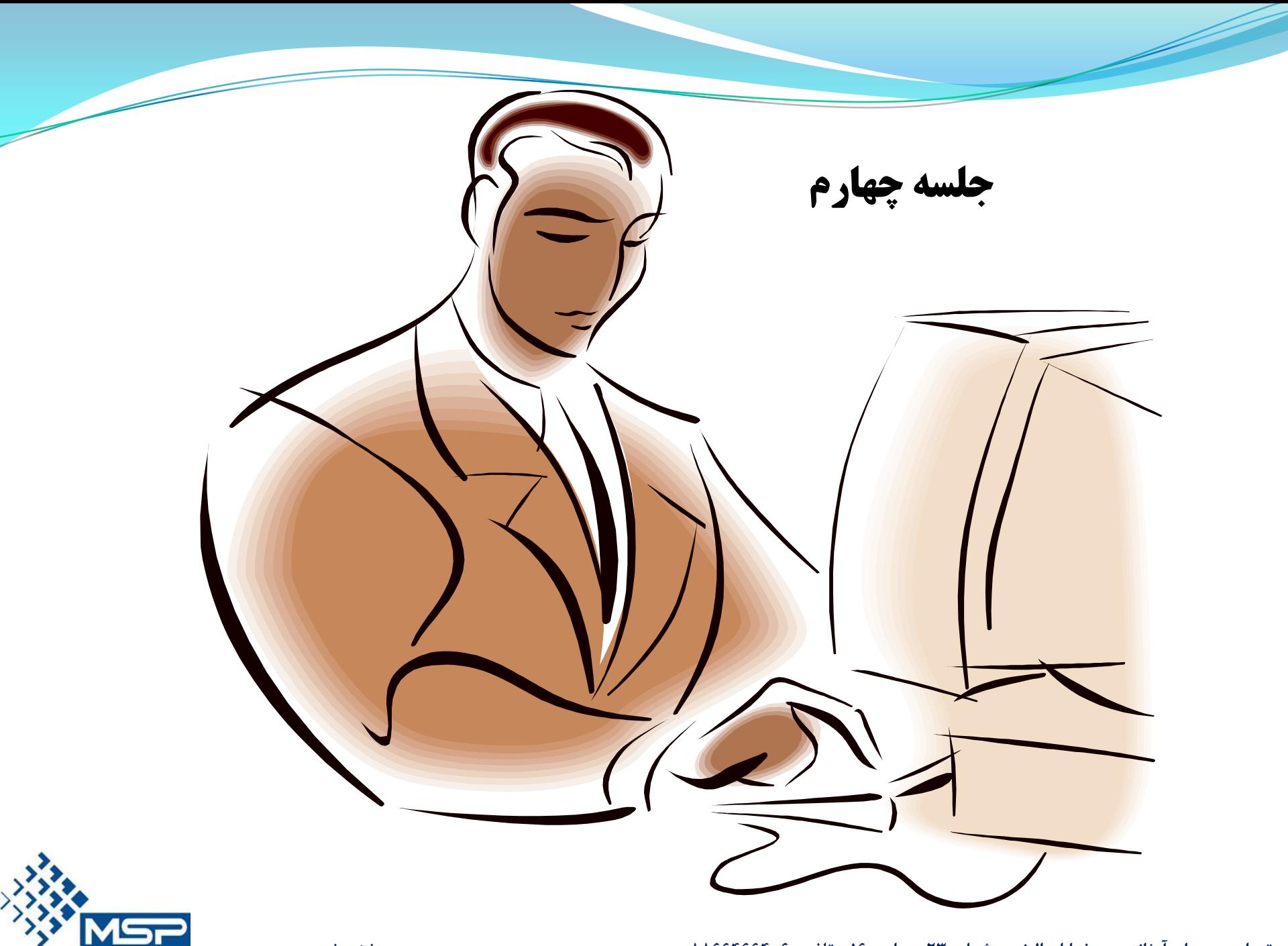

شرکت مصور سازان پروژه

### Scheduling

پس از تكميل اطلاعات اوليه پروژه ،نوبت به كنترل فعاليت ها و برنامه زمانبندي مي رسد.

بدين منظور از گزينه Tools، Scheduleرا انتخاب كرده و يا كليد 9Fرا مي فشاريم.

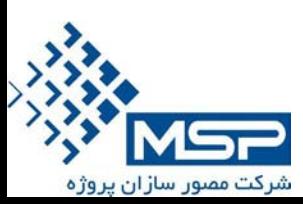

### Schedule Tab

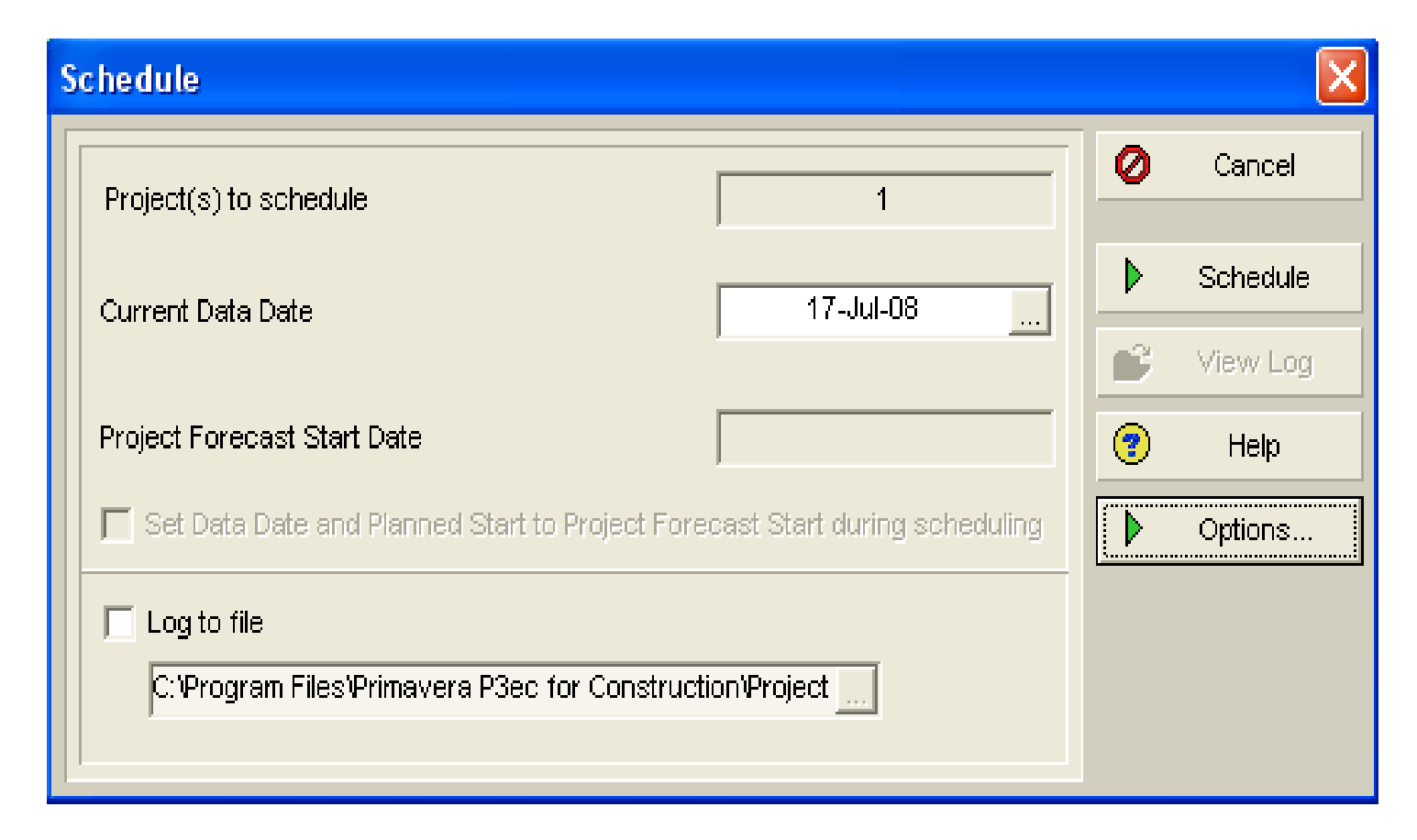

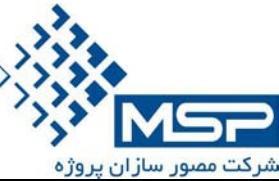

**Scheduling** 

Project (s) to Schedule: • تعداد پروژه هايي كه براي زمانبندي باز مي باشند. Project Forecast Start Date:

پيش بيني براي تاريخ شروع پروژه.

View Log:

يك گزارش كلي از وضعيت زمانبندي پروژه ارائه مي دهد.

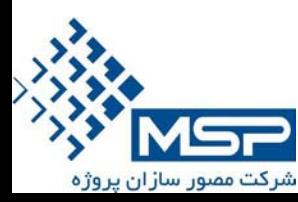

## Scheduling-Options

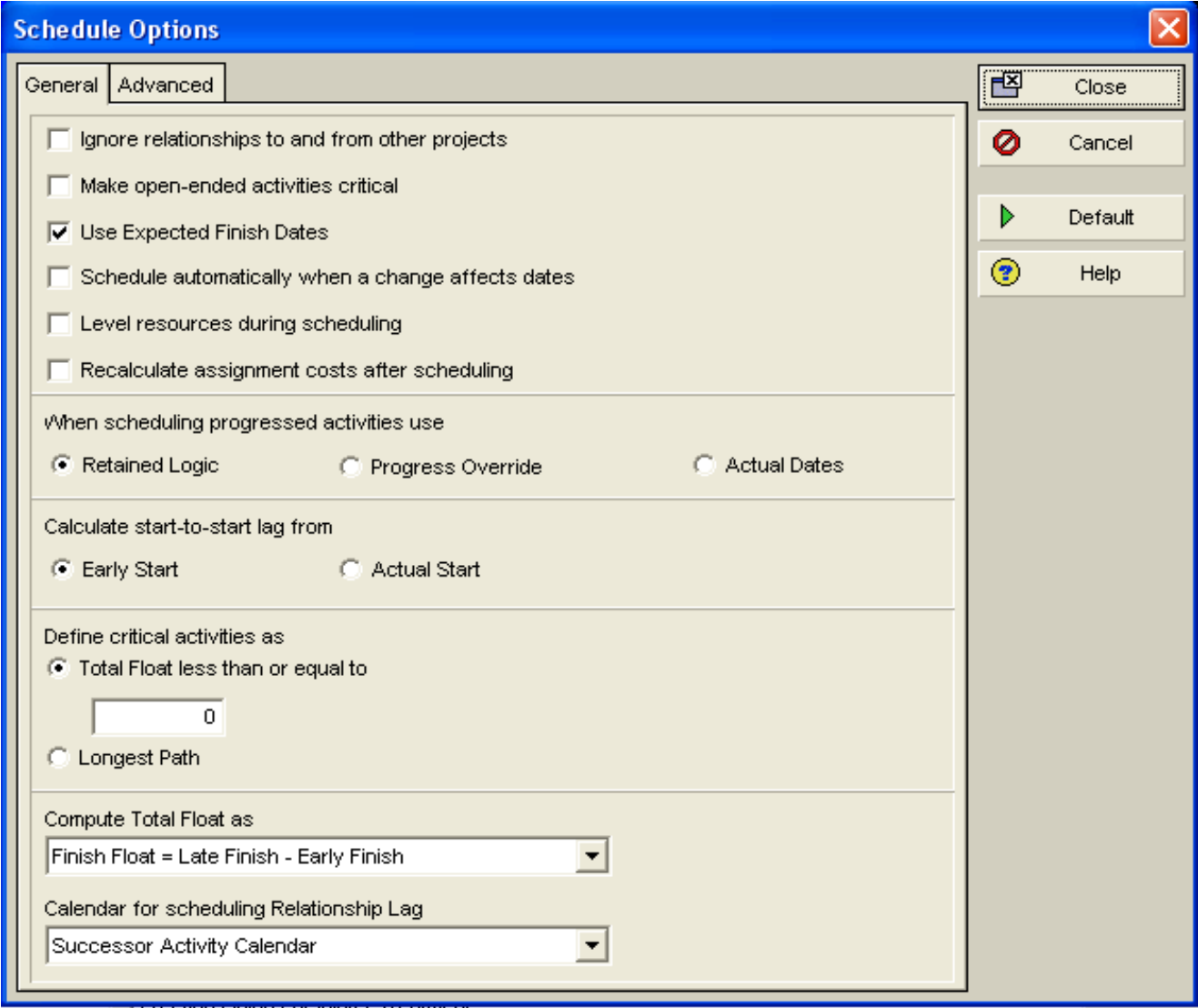

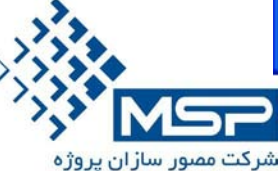

#### Scheduling-Options

- گزينه اول : آيا روابط پيش نيازي اين پروژه با پروژ هاي ديگر را در نظر بگيرد يا نه؟
	- گزينه دوم :آيا فعاليتي كه پيش نيازي و پس نيازي ندارد را بحراني در نظر بگيرد؟
		- گزينه سوم :آيا تاريخ هاي پايان مورد انتظار را محاسبه كند يا نه؟
		- گزينه چهارم :آيا در صورت هر نوع تغييري اتوماتيك مجددا محاسبه كند؟
			- گزينه پنجم :آيا تسطيح منابع انجام دهد؟
			- گزينه ششم :آيا مجددا هزينه هاي تخصيص داده شده را محاسبه نمايد؟
- گزينه هفتم :آيا در مورد تاخيرات پيش نيازي ها تاريخ واقعي شروع را ملاك قرار دهد يا تاريخ شروع زمانبندي شده را؟
	- گزينه هشتم :شناوري كل بر چه اساس تعريف گردد(حالت پيش فرض خوب است)
	- گزينه نهم :تقويمي كه بر اساس آن زمانبندي را انجام دهد چيست(تقويم پروژه يا بر اساس پيش نيازي منطقي تر است.)

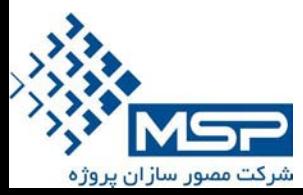

# Budgeting

- خط مشي بودجه بندي از بالا به پايين را براي مديريت هزينه تسهيل مي $\rm P6$   $\,$ بخشد.
- در سطح EPS براي هر ماه ميزاني كه مي خواهيم خرج كنيم را مشخص مي نماييم.(اين مقادير را مديريت به تمام سطوح ابلاغ مي نمايد.)
- اين Spendingها را تا سطح EBS وارد مي نماييم، چون اين يك گزارش مديريتي مي باشد.

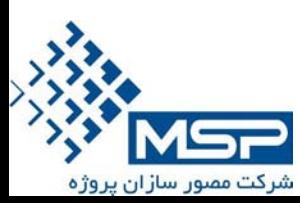

#### Spending Plan Tab

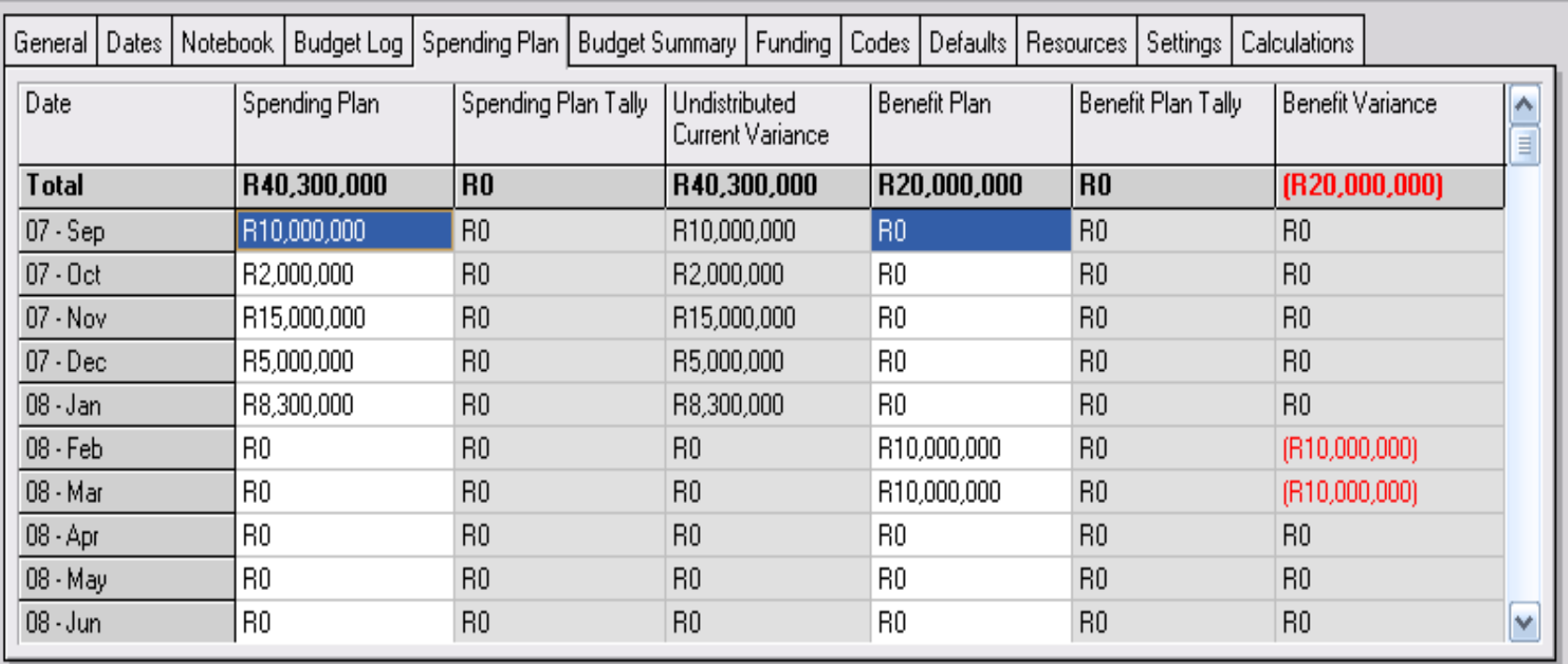

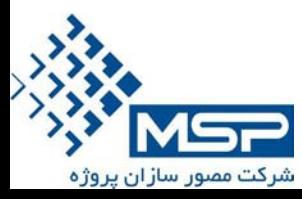

Spending Plan Tab

Spending Plan •

بودجه تعريف شده

Spending Plan Tally •

هزينه تعريف شده در يك سطح پايين تر

Benefit Plan •

مقدار سود پيش بيني شده در هر ماه

Benefit Plan Tally •

مقدار سود پيش بيني شده در هر ماه در يك سطح پايين تر

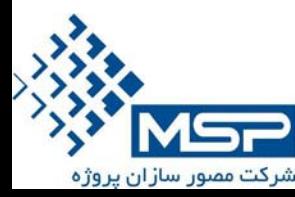

### Spending Plan Tab

- تمامي مقادير فوق بصورت پيش بيني و تخمين مي باشدو گزارشاتي كه در اين سرفصل از آن استفاده مي شود در سطح مديريتي و كلان مي باشد.
	- مقادير پيش بيني شده براي هر ماه را در سطح
		- WBS, Project, EPS .
- بايد وارد نمود ، سپس در يك بالاتر گزارش محاسبه شده پريماورا را مي توان مشاهده كرد.

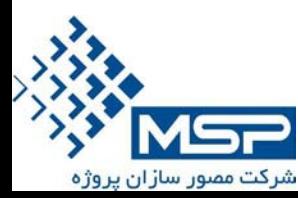

### Budget Summary Tab

#### در اين قسمت مي توانيم يك گزارش كلي از وضعيت مالي پروژه مشاهده نماييم.

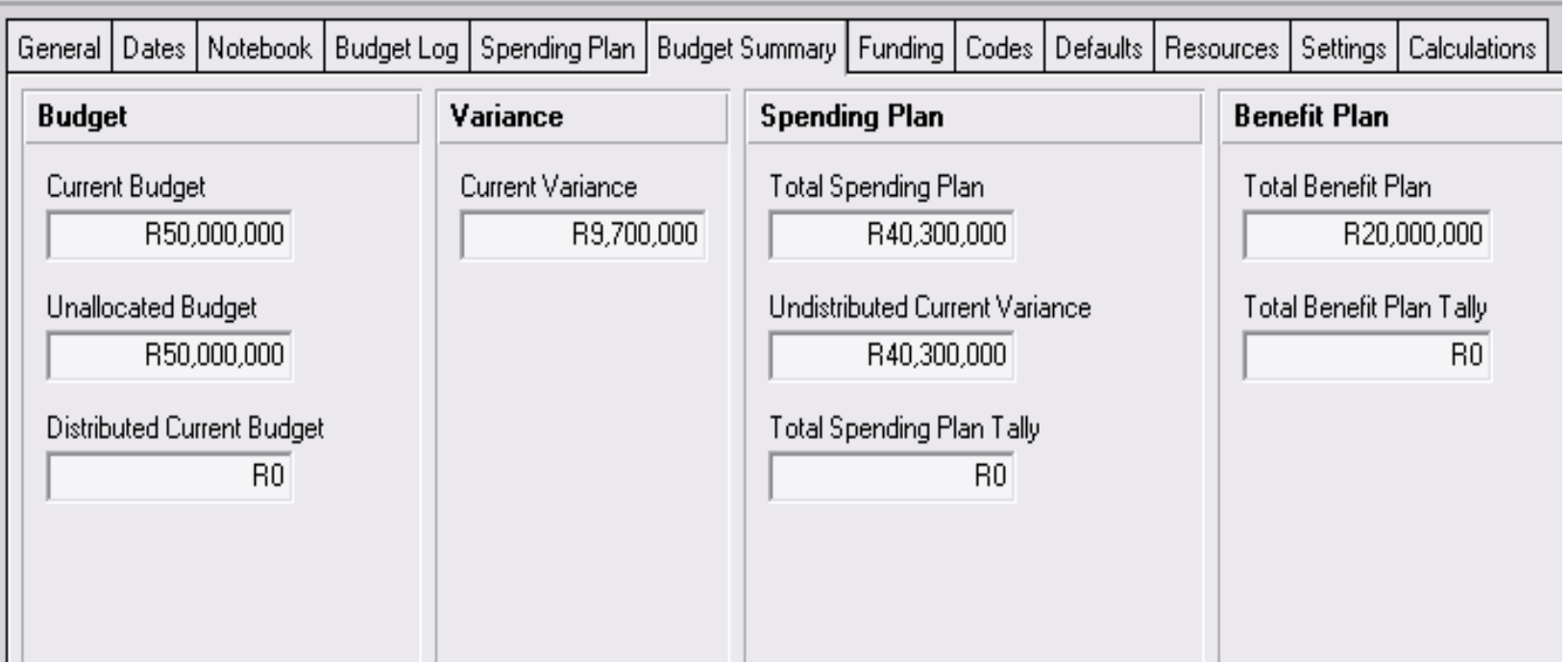

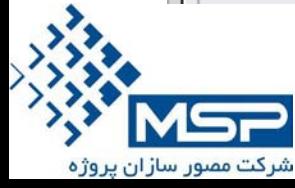

### Budget Log Tab

- در اين قسمت مي توانيم مبلغ دريافت شده از كارفرما را در دوره هاي زماني مختلف وارد نماييم.چنانچه مبلغ اوليه اي بصورت پيش پرداخت دريافت نموديم آنرا در قسمت Budget Original وارد مي نماييم.
	- در مورد صورت وضعيت ها نيز 3 حالت بوجود مي آيد:
	- 1)صورت وضعيت تاييد شده در قسمت Budget Current مشاهده مي گردد. 2)صورت وضعيت در حال بررسي ، در قسمت Budget Proposed مي آيد 3)صورت وضعيت تاييد نشده، هيچ مبلغي به دريافتي ما اضافه نمي گردد.

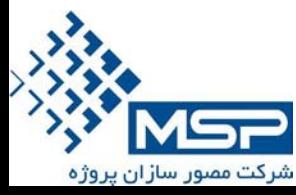

# Budget Log Tab

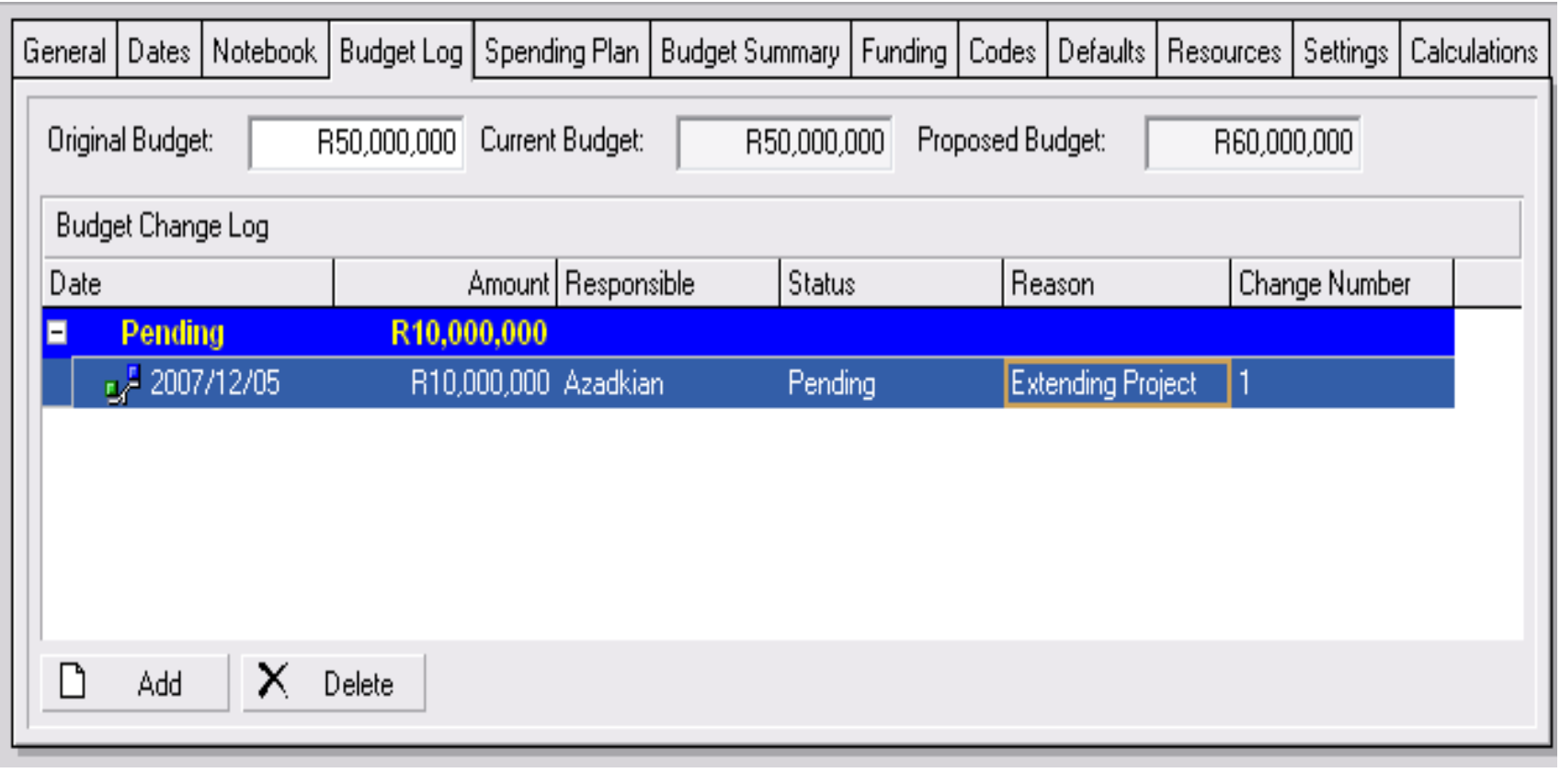

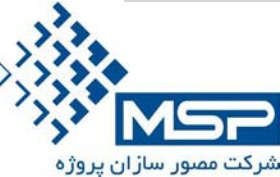

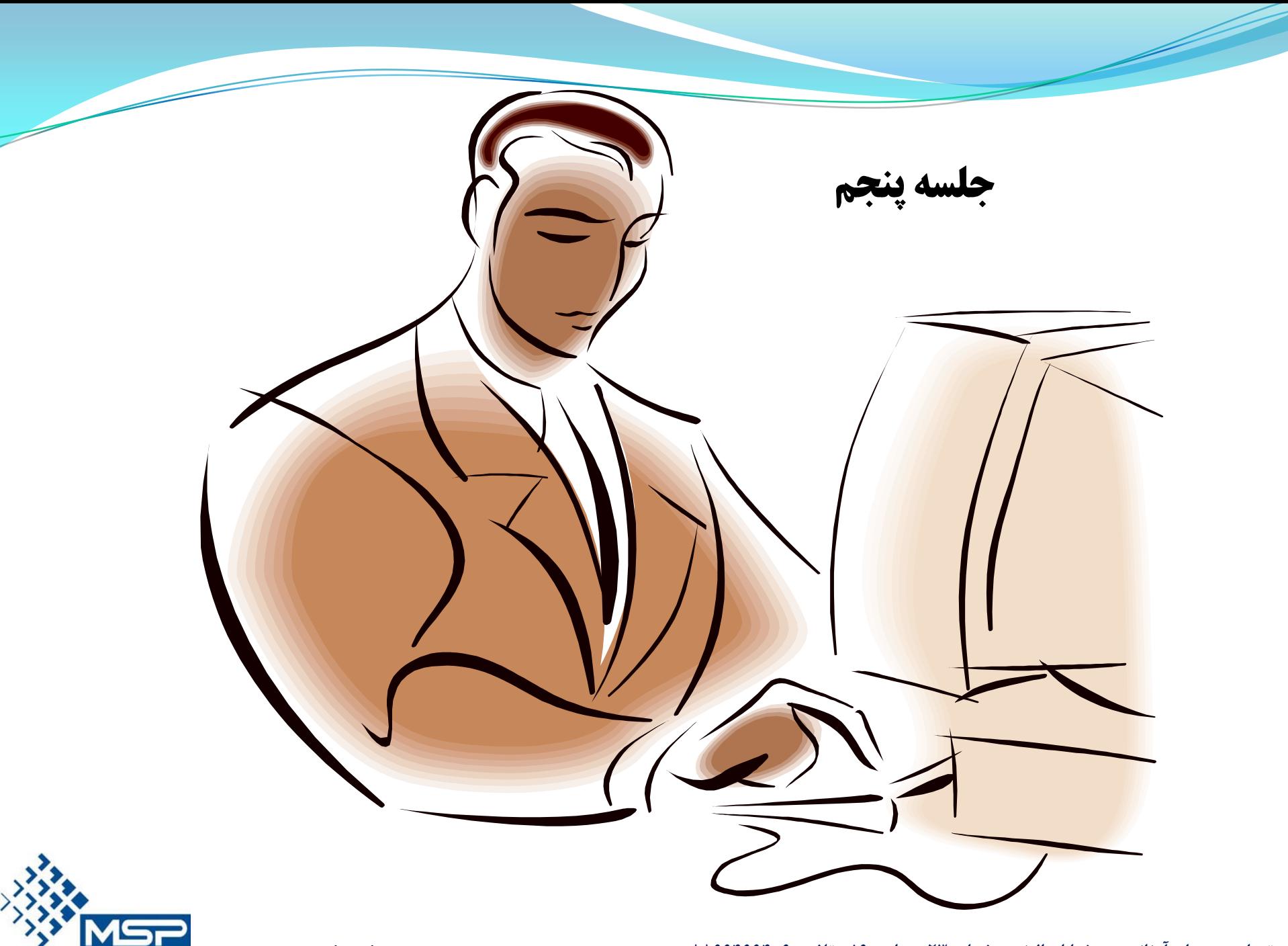

شرکت مصور سازان پروژه

# Group & Sort

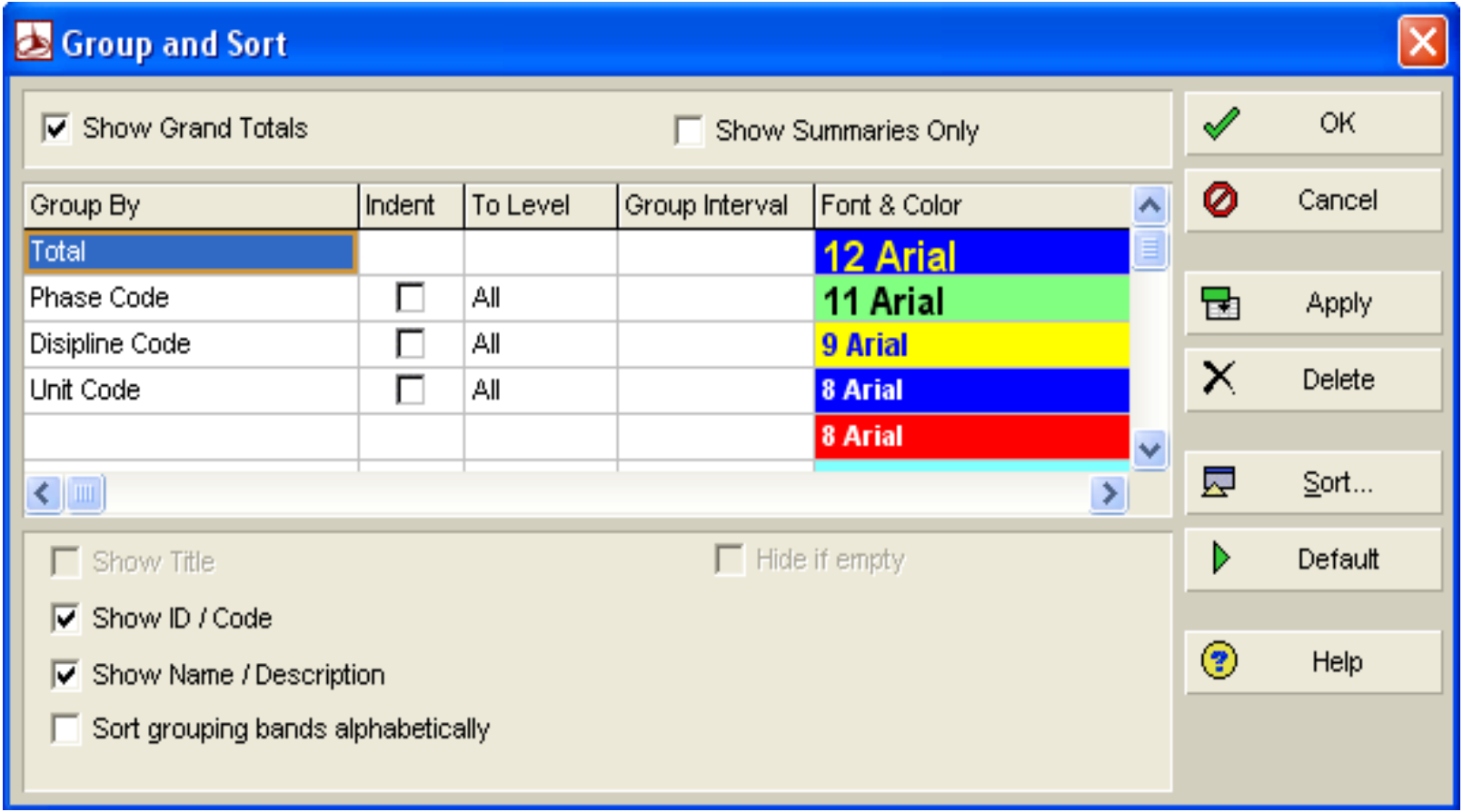

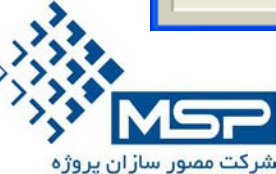

### Group & Sort

 از پنجره View گزينه Sort & Group را انتخاب مي نماييم. Show Grand Total:  $\bullet$ اگر فعال شود هنگامي كه چند پروژه همزمان باز است ،سطح Total را اضافه نموده درصد پيشرفت فعاليت ها را در سطوح كلي ارائه مي دهد. Show Summary Only:

گزارشات را در سطوح Summary ارائه مي دهد.

Show title:

Show ID/Code

نشان مي دهد كه در چه سطحي از پروژه در حال كار هستيد. كد هاي WBSيا كد هاي مربوطه را نشان مي دهد.

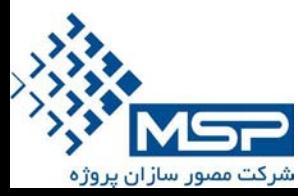

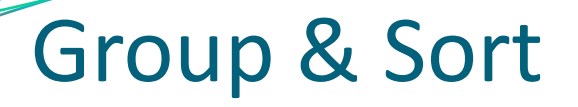

Show Name/Description:

نام پروژه را نمايش مي دهد.

Hide if Empty: چنانچه براي WBS تعريف شده فعاليتي اختصاص داده نشده باشد، آن WBS را نشان نمي دهد.

Sort Grouping Bands Aphabetically:

بر اساس حروف الفبا مرتب مي كند.

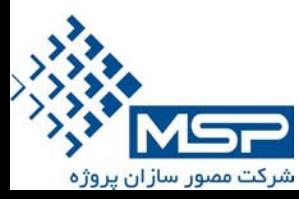

## Sort

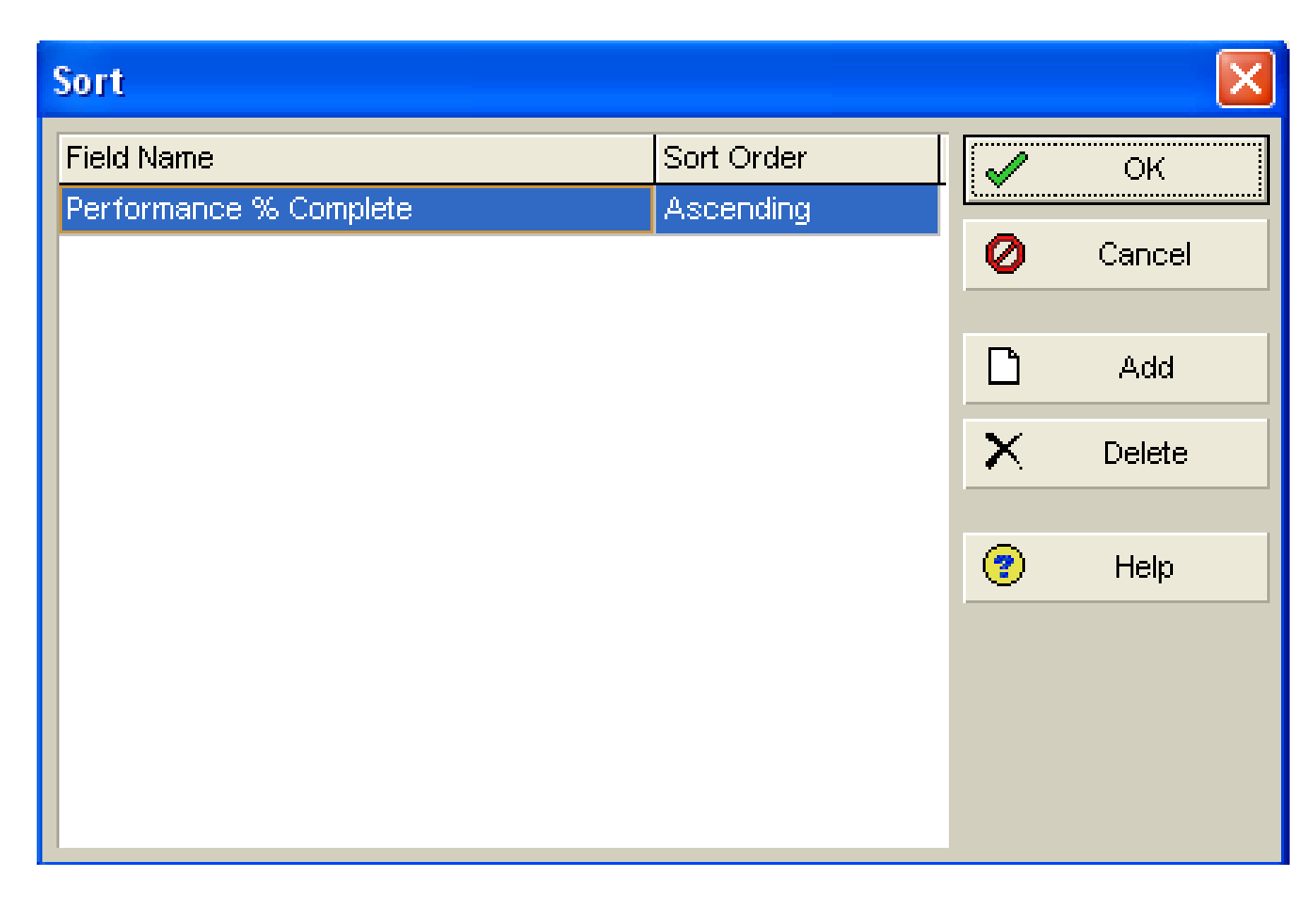

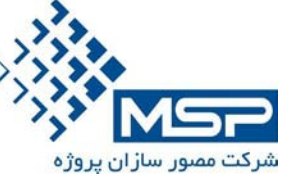

# Sort

#### چنانچه بخواهيم فعاليت هاي نمايش داده شده در پروژه را بصورت دلخواه

#### نمايش دهيم مي توانيم با باز نمودن Sort & Groupو كليك روي گزينه

Sort فعاليت ها را به دلخواهمان مرتب سازي نمايم.

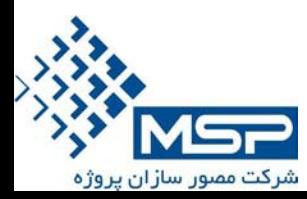

اين ابزار شما را قادر مي سازد تا مقادير فيلد هاي اطلاعاتي را كم و زياد نموده را برخي از آنها را حذف نماييد، همچنين به منظور فرمول نويسي نيز در 5P از اين قسمت استفاده مي گردد.

اگر بخواهيم خودمان بنا به نياز، از ستون هايي استفاده نماييم و روي آنها عمليات خاصي صورت دهيم ، و اين ستون ها در پيش فرض نرم افزار موجود نمي باشند بايد ابتدا ستون هاي مورد نظر را ايجاد نمود. براي اين كار بصورت ذيل عمل مي نماييم:

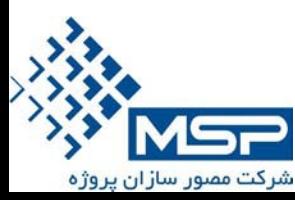

براي ايجاد ستون هاي مجازي از گزينه Enterpriseگزينه ل انتخاب مي نماييم. User defined Fields

سپس با زدن كليد Add ستون هاي مورد نظر را ساخته و نوع Type Data آنرا نيز مشخص مي نماييم.مثلا از نوع Textيا Number و ...

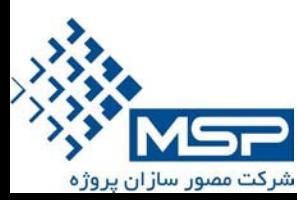

### User defined Fields

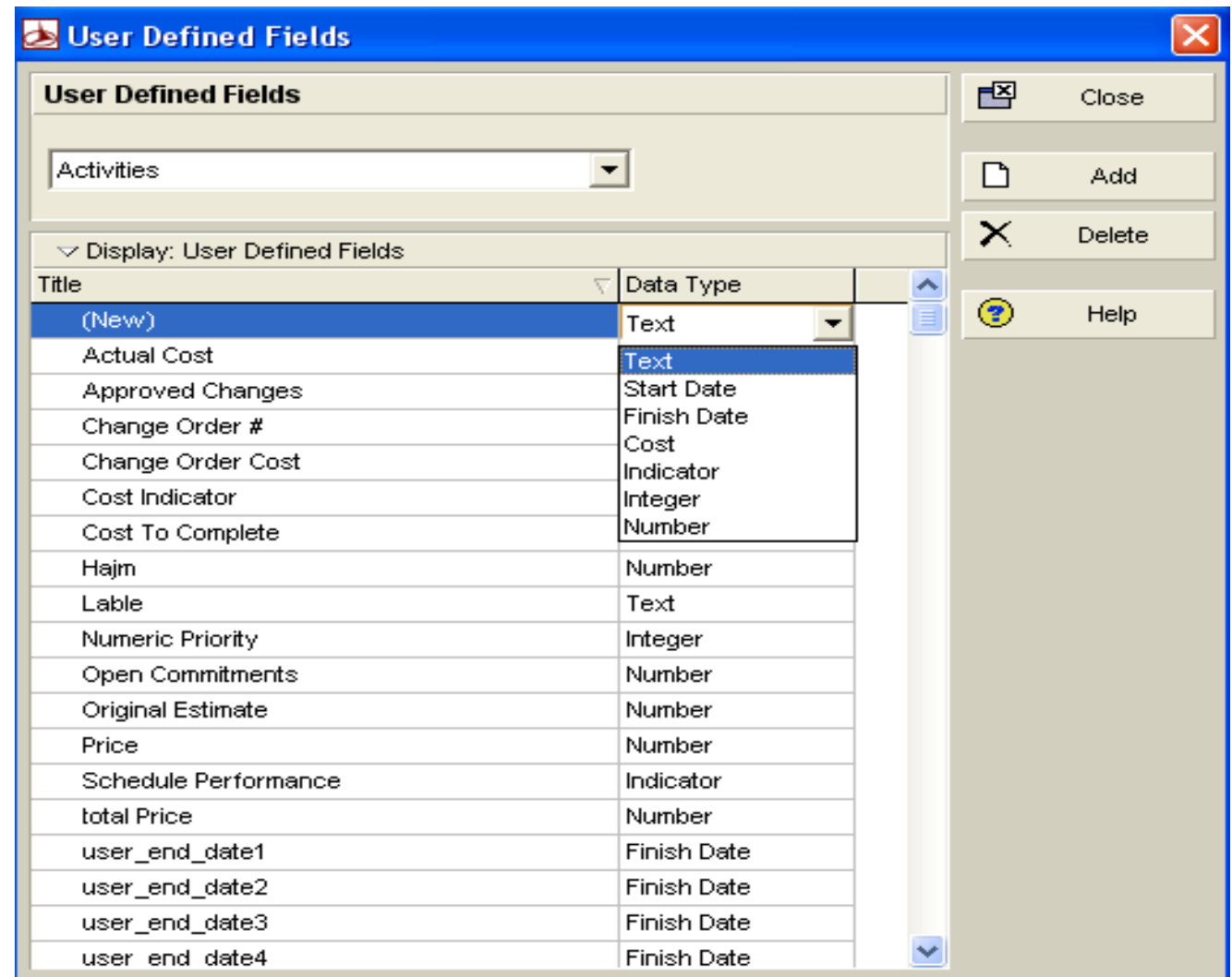

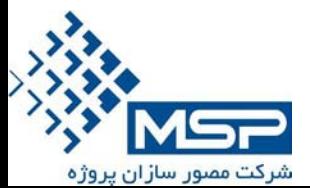

#### Global Change پس از ايجاد ستون هاي مورد نظر ، وارد پنجره Change Global شده و New را مي زنيم.

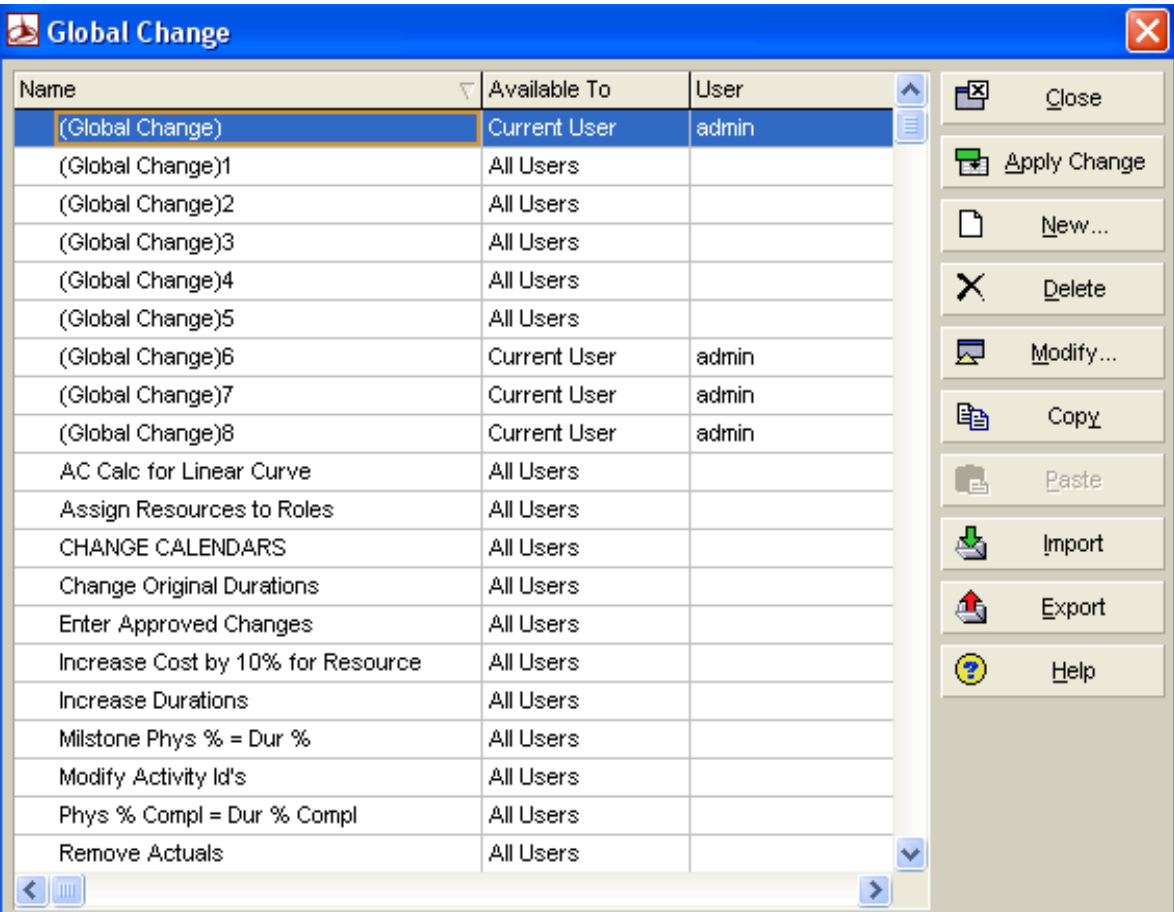

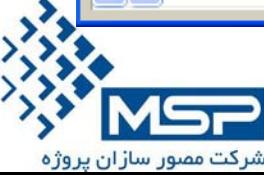

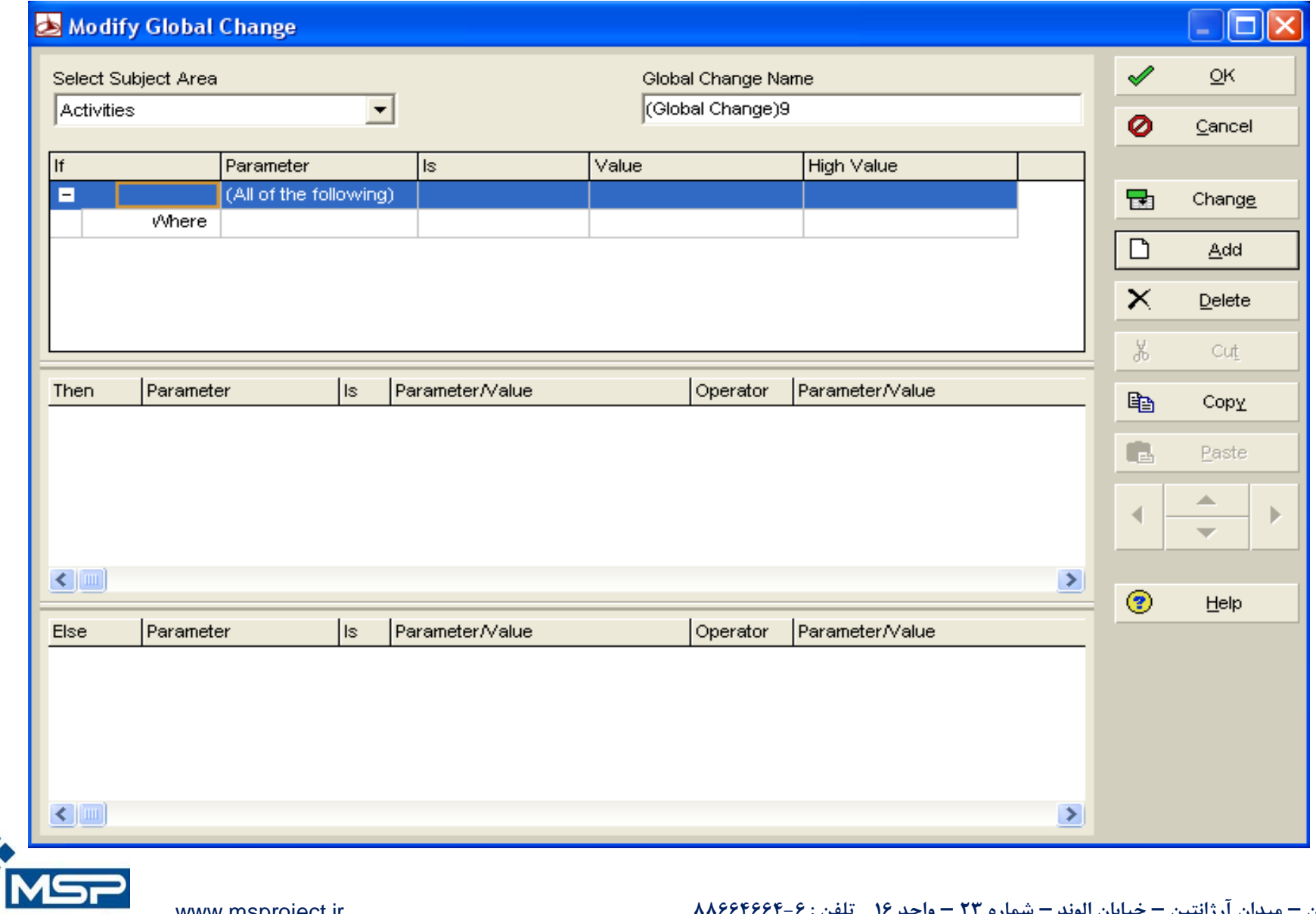

شرکت مصور سازان پروژه

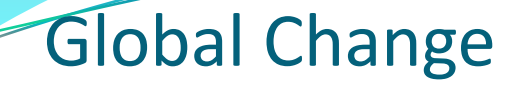

اين پنجره شامل 3 قسمت مي باشد كه بخش اول آن براي ايجاد شرط در برنامه مي باشد، قسمت دوم (then (براي نوشتن فرمول و همچنين ادامه بخش شرطي مي باشد، قسمت سوم (else (نيز براي آيتم هاي شرطي بكار مي رود. حال براي فرمول نويسي بدين صورت عمل مي كنيم:

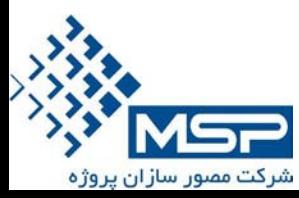

Parameter is: ستوني قرار مي گيرد كه بايد اطلاعات جديد داخل آن باشد. Parameter /Value : يكي از ستون هايي كه بايد در محاسبات دخيل گردد. Operator: يكي از 4 عمل اصلي \* / - +

Parameter /Value :

يكي ديگر از ستون هايي كه بايد در محاسبات دخيل گردد.

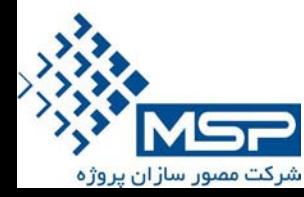

به عنوان مثال اگر بخواهيم در برنامه Factor Weightرا محاسبه نماييم نياز به ايجاد چند ستون داريم: براي هر فعاليت بايد 1)حجم كار مصرفي و 2) قيمت هر واحد را داشته باشيم.بنا بر اين ستونهايي با نام هاي حجم و قيمت را مطابق آنچه كه در بالا آمده است تعريف مي نماييم. سپس به يك ستون نياز داريم تا حاصلضرب اين 2 ستون را در آنجا به ما نشان دهد، ستوني به نام Cost Total

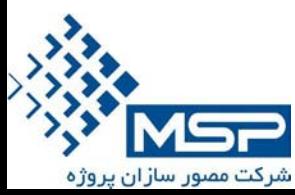

پس از اينكه اطلاعات مورد نظر را در قسمت دوم Change Global وارد نموديم براي انجام اين مرحله بايد كليد Changeو سپس Change Commit را بزنيم. اگر ستون Cost Totalرا در پنجره Activity در قسمت ستون ها فراخواني كرده باشيم ، مي توانيم تغييرات انجام شده را در آنجا ببينيم.

حال ميبايست در يك Change Globalديگر فرمولي بدهيم تا قيمت هر آيتم(محاسبه شده در قسمت قبل) را تقسيم بر عدد جمع كل هزينه

( يعني ستون Cost Total(نمايد.و بدين ترتيب وزن هر آيتم محاسبه مي شود.

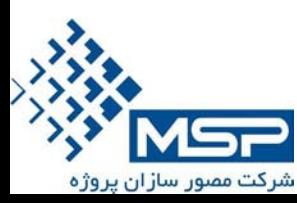

ايجاد شرط: براي اين كار در قسمت اول پنجره Change Global جمله شرطي را مي دهيم در قسمت وسط پيامد درست بودن شرط را مي زنيم و در بخش آخر اگر آپشن در غير اينصورت داشتيم آنرا هم اضافه مي نماييم. مثلا فعاليت هاييكه ، Cost Totalآنها بزرگتر از 6000 مي باشد 5، روز به مدت زمان آنها اضافه نمايد ، در غير اينصورت 3 روز به فعاليت ها اضافه گردد.

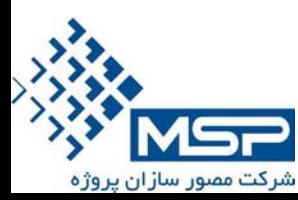

### همچنين امكان برقراري چند شرط از طريق فعال كردن گزينه Any of the Following وياAll of the Following براي اينكه ازمجموعه شرط ها هر كدام كه برقرار بود را اجرا كند، مي باشد.

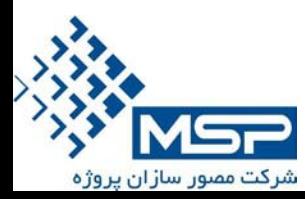

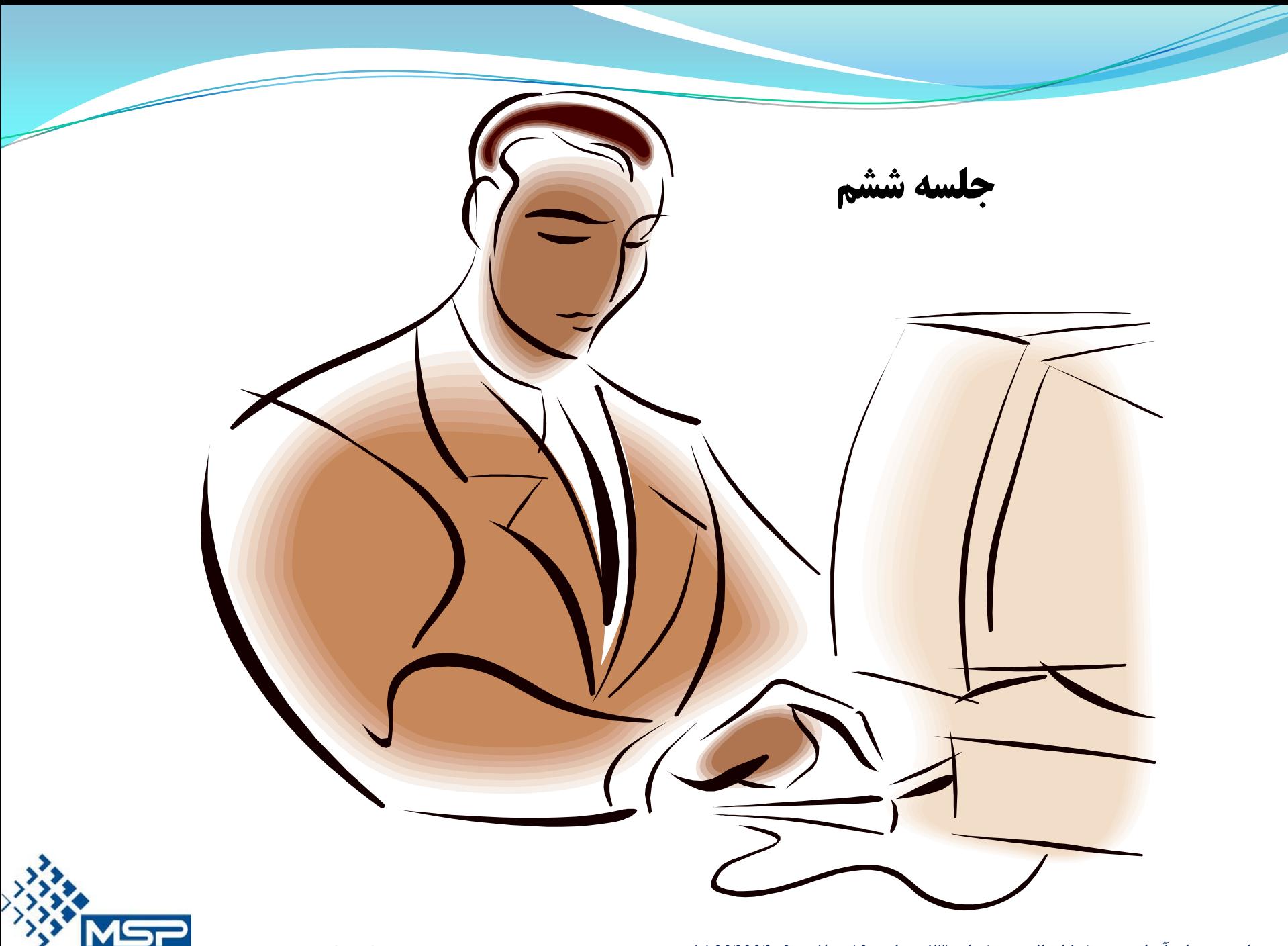

شرکت مصور سازان پروژه

#### Up Date Progress

به هنگام نمودن پروژه: بعد از آنكه اطلاعات پروژه را وارد نموديم ، حال مي خواهيم درصد پيشرفت پروژه را در ماه هاي آتي مشاهده نموده و بر اساس اطلاعات بدست آمده ، منابع و هزينه پروژه را پيش بيني نماييم.

قبل از شروع به  $\rm Upd$ كردن حتما بايد از برنامه يك  $\rm Copy$  تهيه نماييم.

نحوه كپي نمودن:

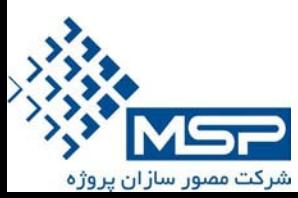

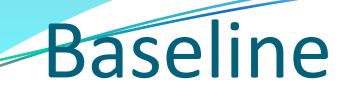

#### ابتدا از گزينه Project گزينه Baseline Maintain را انتخاب مي نماييم و Addرا مي زنيم.

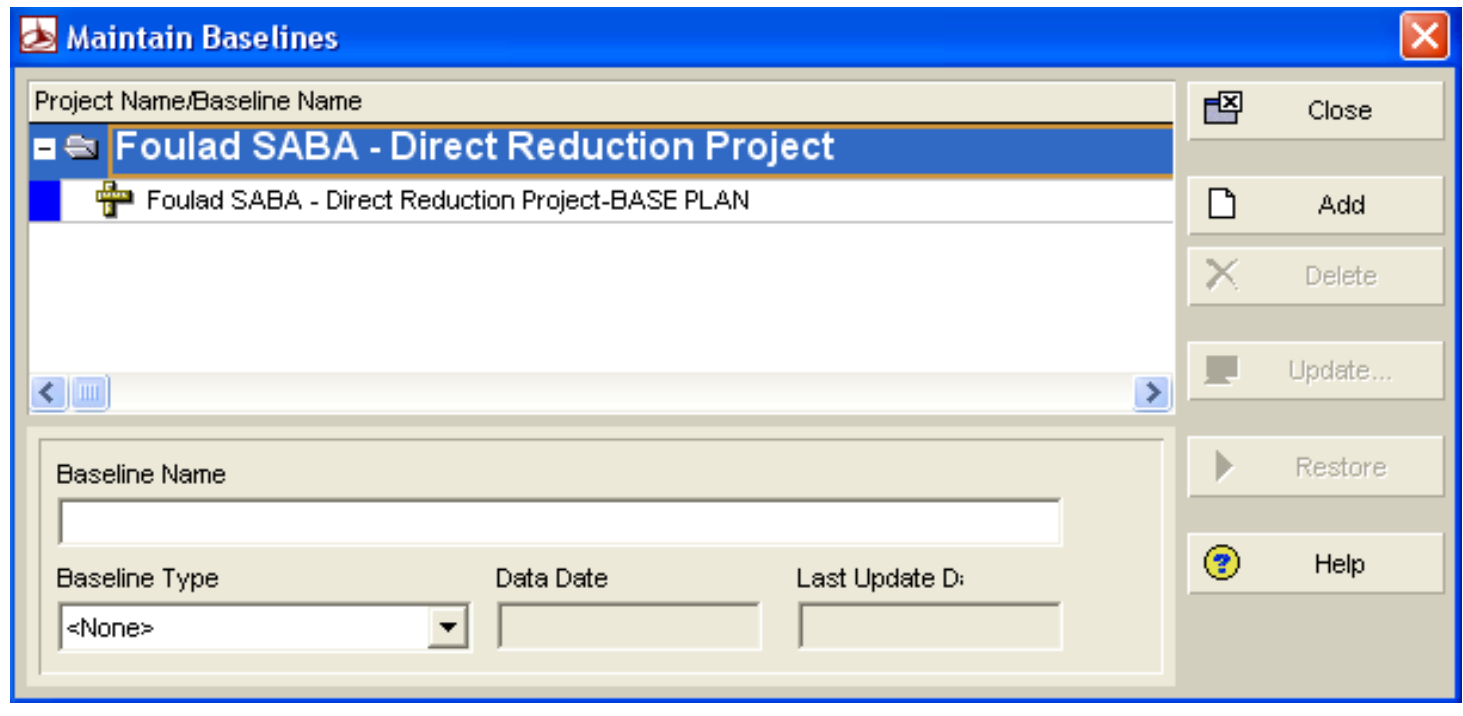

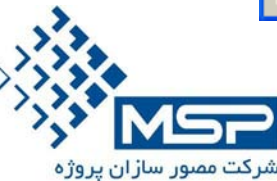

### Baseline

#### در اين جا با 2 گزينه مواجه مي شويم:

#### Save a Copy of the Current Project (1) Convert another Project to a new Baseline (2

در اينجا ما گزينه اول را انتخاب نموده و يك نسخه كپي از برنامه ما ساخته مي شود.

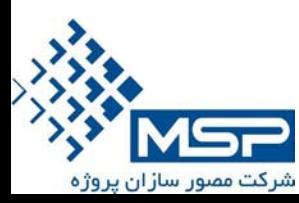

# Up Date Progress

براي به هنگام نمودن پروژه از گزينه Tools ، گزينه Progress Update

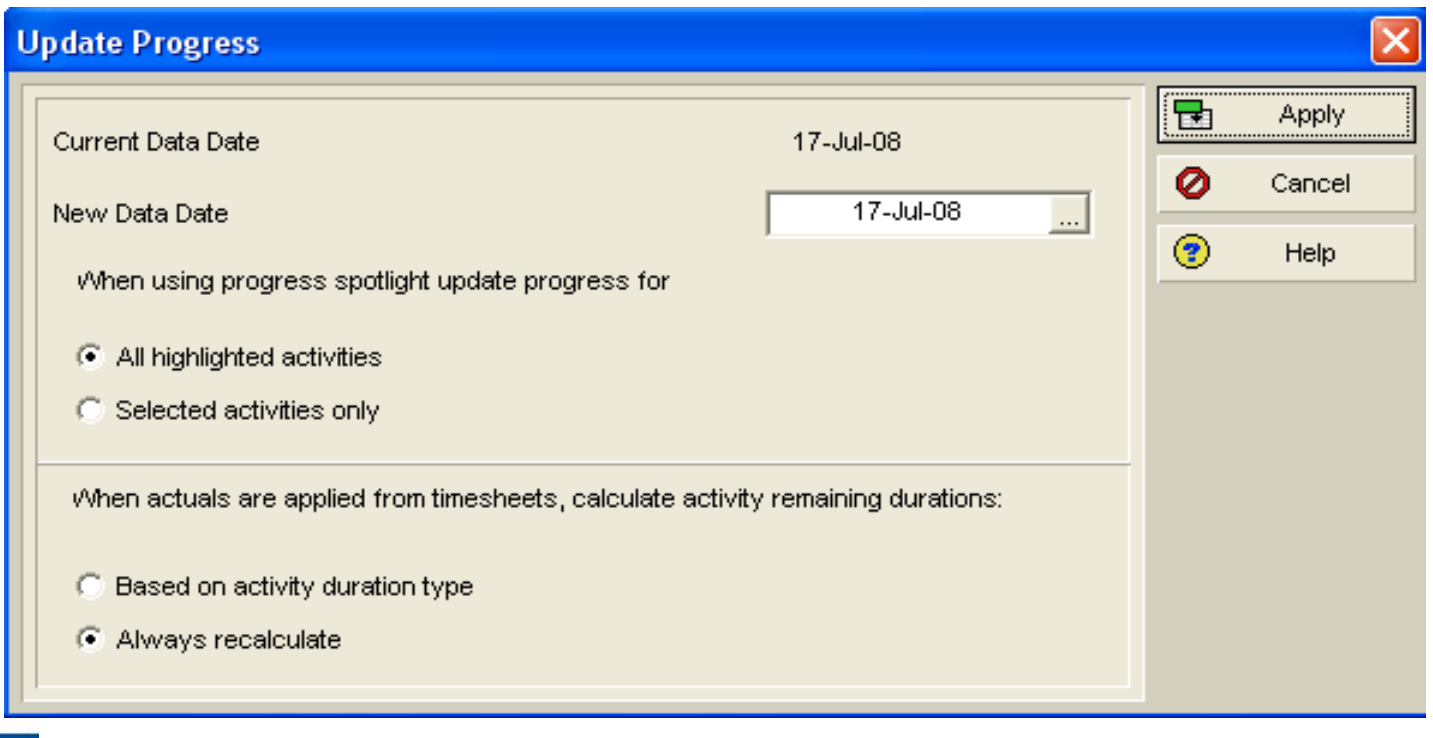

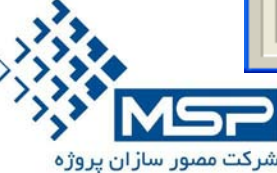

**تهران – ميدان آرژانتين – خيابان الوند – شماره 23 – واحد 16 تلفن : 88664664-6** ir.msproject.www

را انتخاب مي نماييم.

### Up Date Progress

براي شروع كار اول مي بايست ستون Complete % Duration را اضافه نماييم،سپس يك ستون جديد به نام Cost Factor Weight مي سازيم . Complete % Durationرا در ستون Weight ضرب نموده و در ستون

WFC قرار مي دهيم.

عمليات فوق را از طريق ايجاد يك Change Globalجديد انجام مي دهيم.

حال بدين طريق عمل مي نماييم:

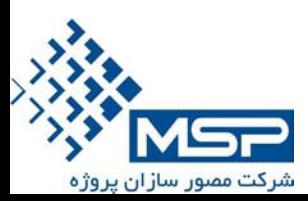
در پنجره Progress Date Upتاريخ Date Data New را مي گذاريم روي آن تاريخي كه با گزارش بدهيم ، مثلا آخر هر ماه و سپس Apply را مي زنيم.

بعد به سراغ Change Global اي مي رويم كه ستون WFCرا محاسبه مي كرد، فقط كافيست دوباره Change Apply را بزنيم تا اطلاعات ستون WFC مجددا محاسبه و به روز شود.

سپس مجددا عمليات فوق را ماه به ماه تكرار نموده و اعداد بدست آمده را يادداشت مي كنيم تا به پايان پروژه برسيم.

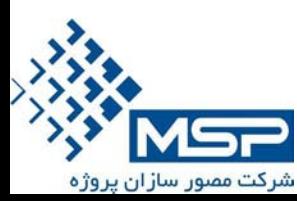

اعدادي بصورت درصد پيشرفت در ستون Complete % Duration آمده است را براي هر ماه در يک ستون در Excel به نام Time٪ يادداشت كرده و اعدادي كه در ستون WFCآمده است را براي هر ماه در يك ستون Excel به نام ./Cost قرار مي دهيم.

حالا براساس تاريخ هايي كه برنامه را Updateنموده ايم و 2 ستون فوق نمودارهاي Curve-Sو Flow Cash را ترسيم مي نماييم.

نكته: فرآيند Progress Update به هيچ عنوان برگشت پذير نمي باشد.

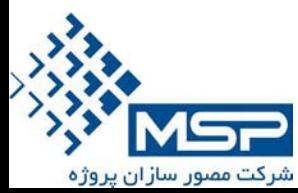

تا كنون نمودارهاي ترسيم شده حالت برنامه اي و خوش بينانه دارد ، براي اينكه حالت بدبينانه را نيز داشته باشيم و بتوانيم محدوده قابل جبران تاخيرات پروژه را ببينيم ، با يد يك نمودار ديگر در كنار نمودارقبلي رسم نماييم .

به اين نمودار Curve Banana مي گويند.

براي رسم نمودار جديد به اين صورت عمل مي كنيم.

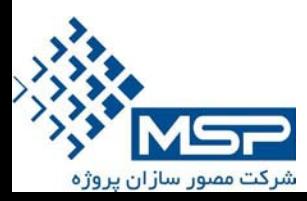

در برنامه ای که هنوز Updateنشده باشد، ستون Constrain Primary را در صفحه فعاليت ها اضافه مي نماييم.

اولين آيتم را بصورت Possible As Late As در نظر مي گيريم و براي تمامي فعاليت ها ، آنرا كپي مي نماييم.

(تمام فعاليت ها را Shift انتخاب كرده و سپس روي صفحه راست كليك كرده و Down Fill را مي زنيم.)

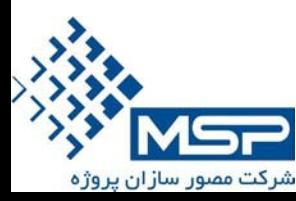

با اين كار كل فعاليت هاي پروژه را بحراني كرده ايم، يعني بدترين حالت ممكن.

سپس تمام مراحل Update كردن را كه در قسمت قبل انجام داديم ، مجددا انجام مي دهيم، و يك نمودار جديد بدست مي آوريم. با كنار هم قرار دادن اين 2 نمودار ، محدوده قابل جبران تاخيرات مشخص مي شود.

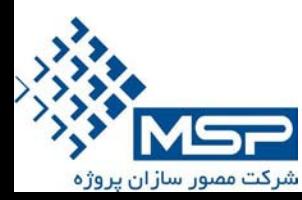

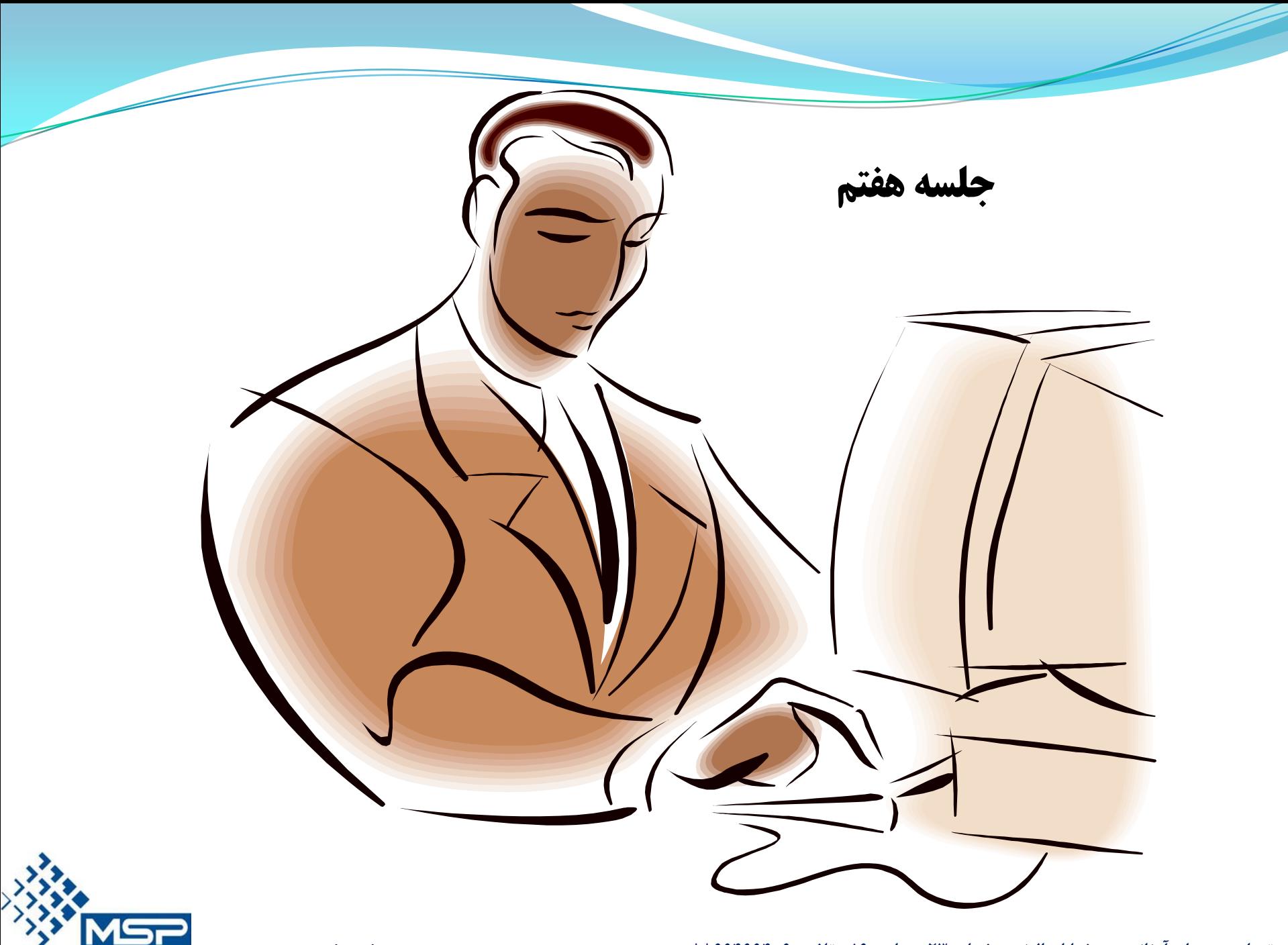

شرکت مصور سازان پروژه

# Constrain

- بطور كلي محدوديت ها به 2 دسته تقسيم مي شوند: محدوديت هاي نرم چنانچه بر روي فعاليت ها اعمال گردند، منطق شبكه را از بين نبرده
	- و در صورت امكان انجام مي گردد.

 محدوديت هاي سخت چنانچه برروي فعاليتي اعمال گردد، به احتمال زياد منطق شبكه را به هم مي ريزد و مدت زمان اجراي پروژه را افزايش يا كاهش مي دهد.

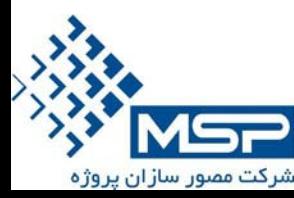

# Constrain

محدوديت هاي نرم شامل:

Start on Finish on Start on or After Finish on or Before

Mandatory Start Mandatory Finish

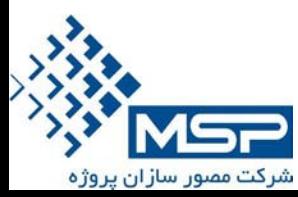

محدوديت هاي سخت شامل:

# Steps Tab

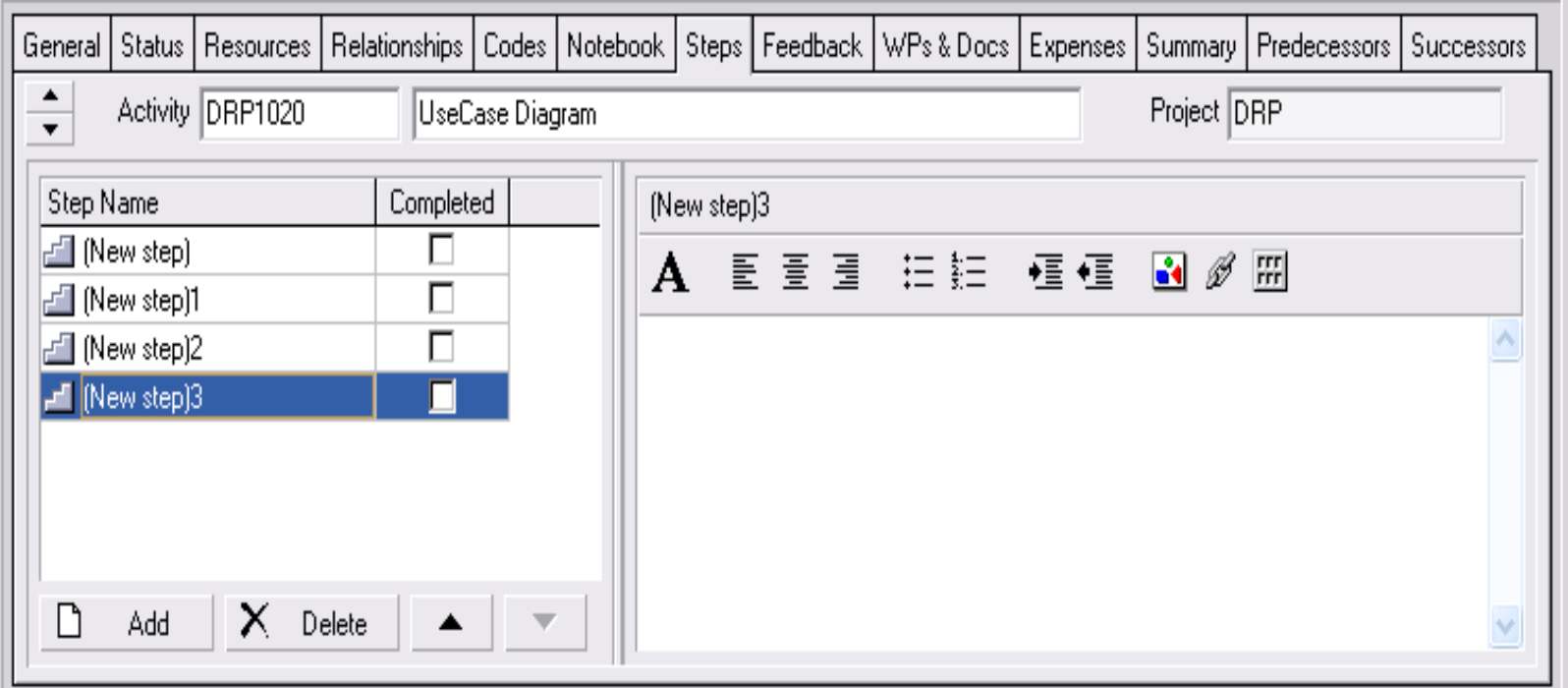

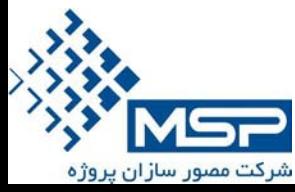

# Steps Tab

- كاربرد Activity Steps باعث ميشود بتوان فعاليتها را به واحدهاي كوچكتر تقسيم كرده و تكميل هر يك از آنها پيگيري كرد.
	- ويژگي ها
	- تعداد نامحدودي از Step مي توان به هر فعاليت اختصاص داد.
- هر Step را مي توان با تيك زدن خاتمه داد. اين كار توسط مدير پروژه و يا Resource Primary) از طريق Reporter Progress (صورت مي گيرد.
	- Stepها مدت و يا تاريخ ندارند.
	- براي هر Step مي توان توضيحات اضافي درج نمود

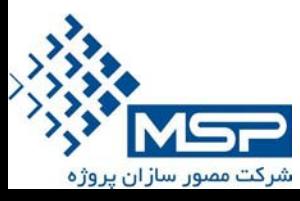

# Steps Tab

مزايا

- Stepها در واقع ليستي از رويه هاي موردنياز تكميل فعاليت فراهم مي كنند.
- Stepها راهنمايي هاي بيشتري براي منابع اختصاص يافته به فعاليت فراهم مي آورند.

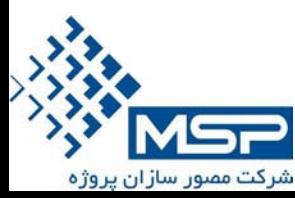

# Actual Progress

براي اينكه درصد پيشرفت واقعي فعاليت ها را بزنيم در يك پروژه اي كه هنوز به هنگام نشده است ، مي بايست 2 عدد Baseline تهيه كنيم.

Actual Baseline Plan Baseline

> هر 2 نسخه كپي را از گزينه Baseline Maintain-Project ، Restore نموده تا بصورت 2 پروژه مستقل كاملا در دسترس باشند.

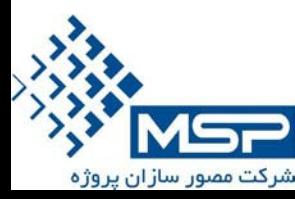

# Actual Progress

سپس در برنامه Baseline Plan:

 مطابق روشي كه در گذشته ذكر شد بر اساس روش Update Progress ،برنامه را به روز مي نماييم.

براي برنامه Baseline Actual :

 وارد پنجره Detail Activityشده در Tab Status ،تاريخ شروع يا پايان فعاليت را وارد كرده و در گزينه  ${\rm Duration}~\%$ درصد پيشرفت واقعي فعاليت را وارد مي نماييم.

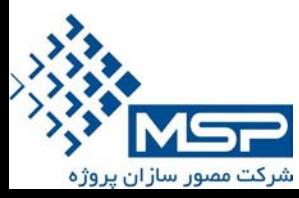

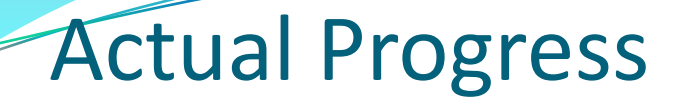

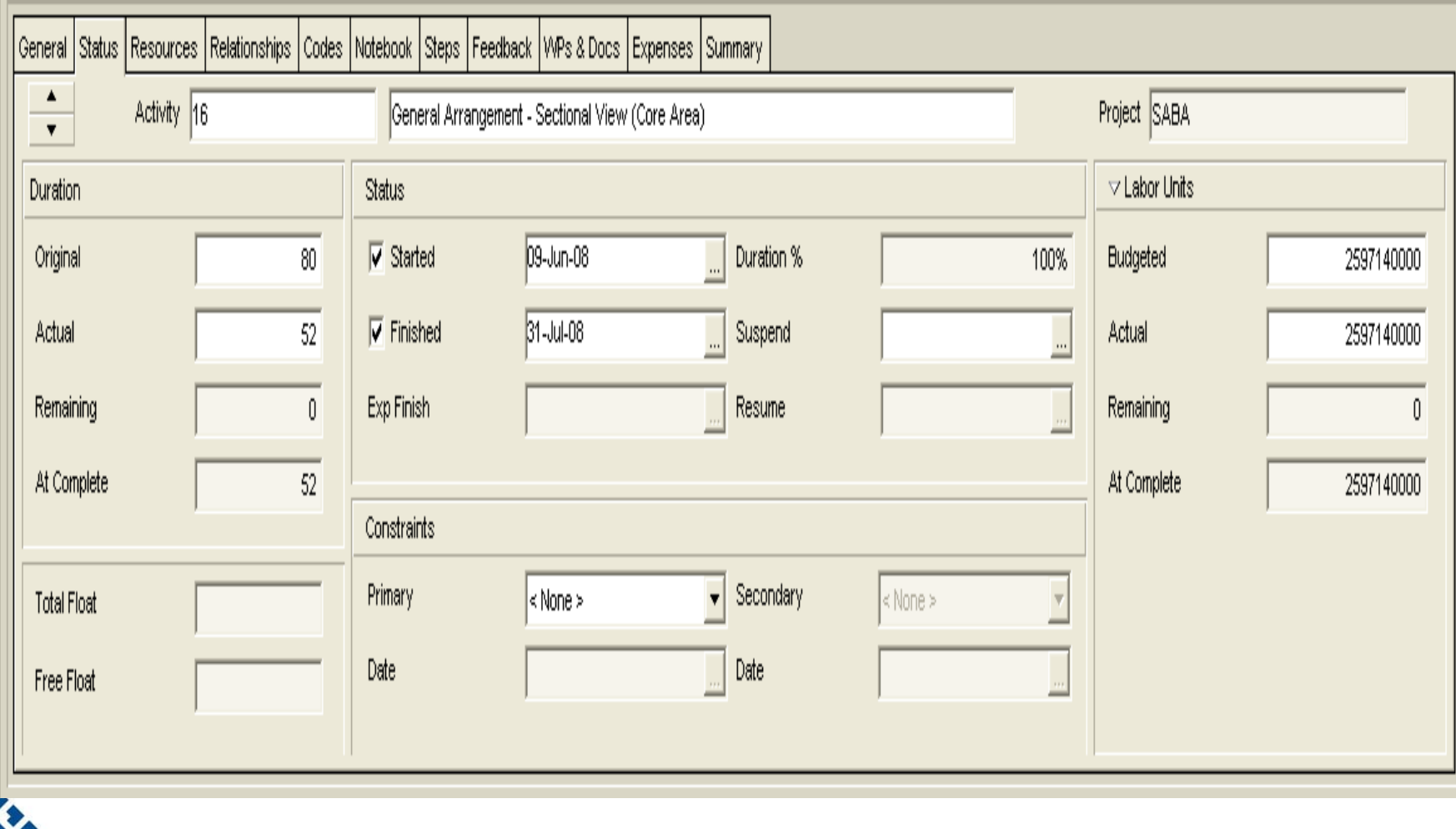

شرکت مصور سازان پروژه

# Project Codes

 جايگاه گروه فرايندهاي برنامه ريزي/ تعريف محدوده

#### تعريف اين امكان را فراهم مي نمايد كه بتوان پروژه ها را در قالب EPS به صور مختلف گروه بندي كرد.

### ويژگي قابليت تعريف به صورت سلسه مراتبي و نامحدود را دارد.

قابليت Summarize كردن اطلاعات پروژه ها در قالب گروه بندي را ايجاد مي كند.

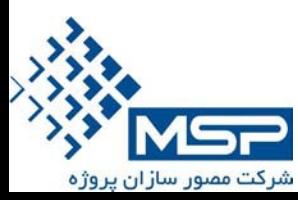

## Project Codes

### Project Codes تعريف پنجره

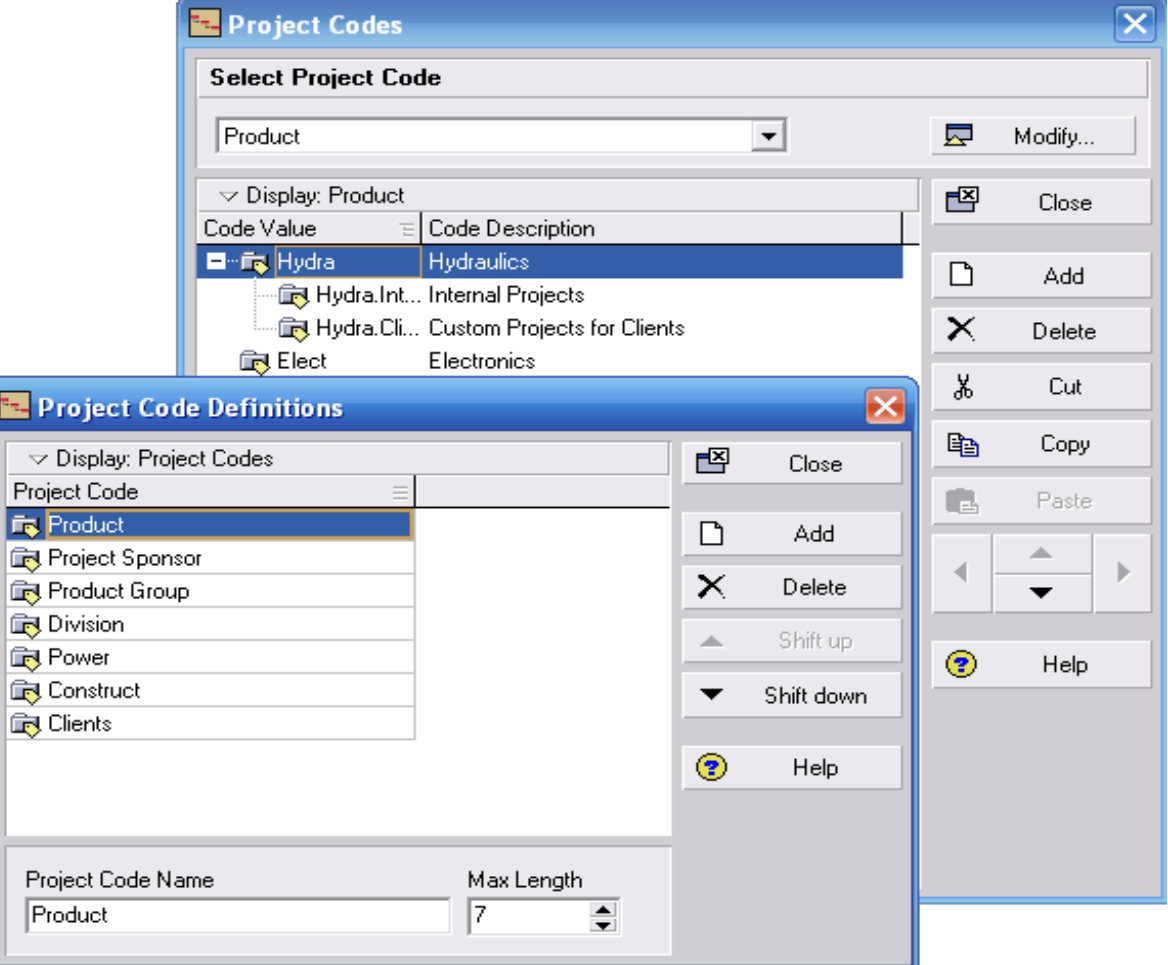

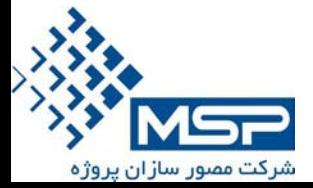

## Resource Code

جايگاه

گروه فرايندهاي برنامه ريزي/ تعريف محدوده

### تعريف از طريق اين كدها، امكان مرتب سازي، فيلتر كردن، گروه بندي و گزارش گرفتن از اطلاعات منابع در سطح پروژه ها فراهم مي گردد.

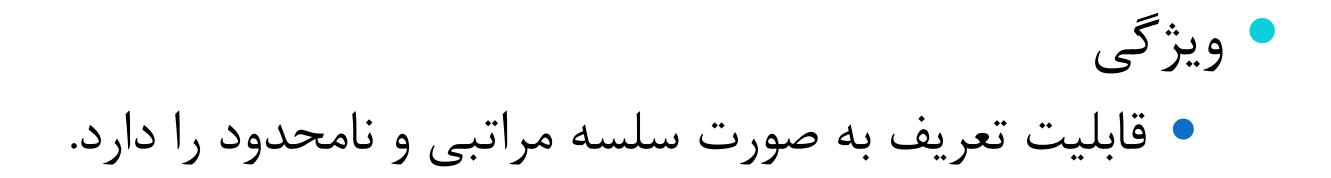

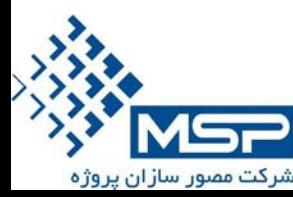

## Resource Code

### Resource Codes تعريف پنجره

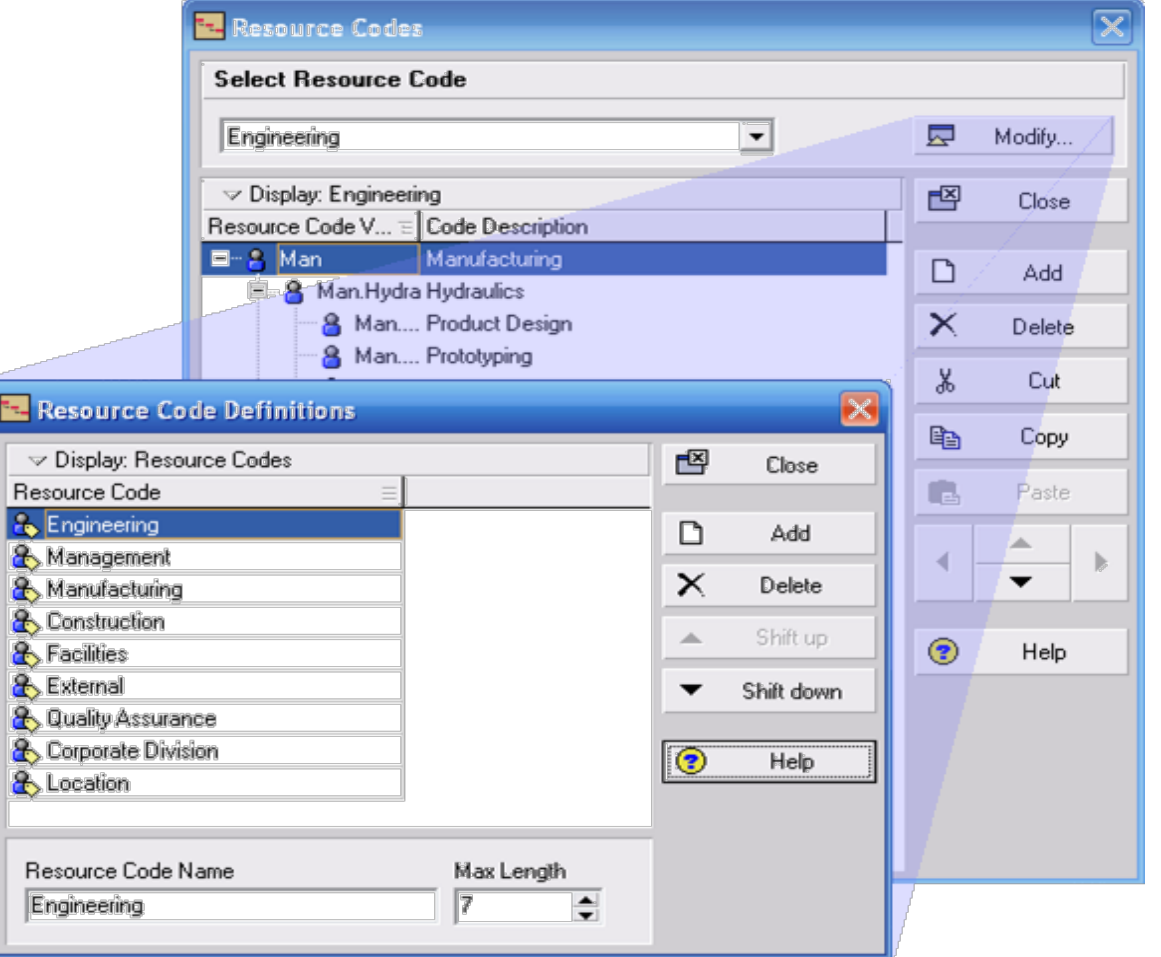

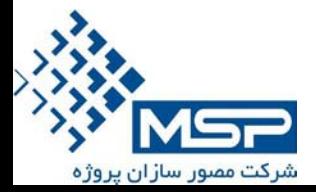

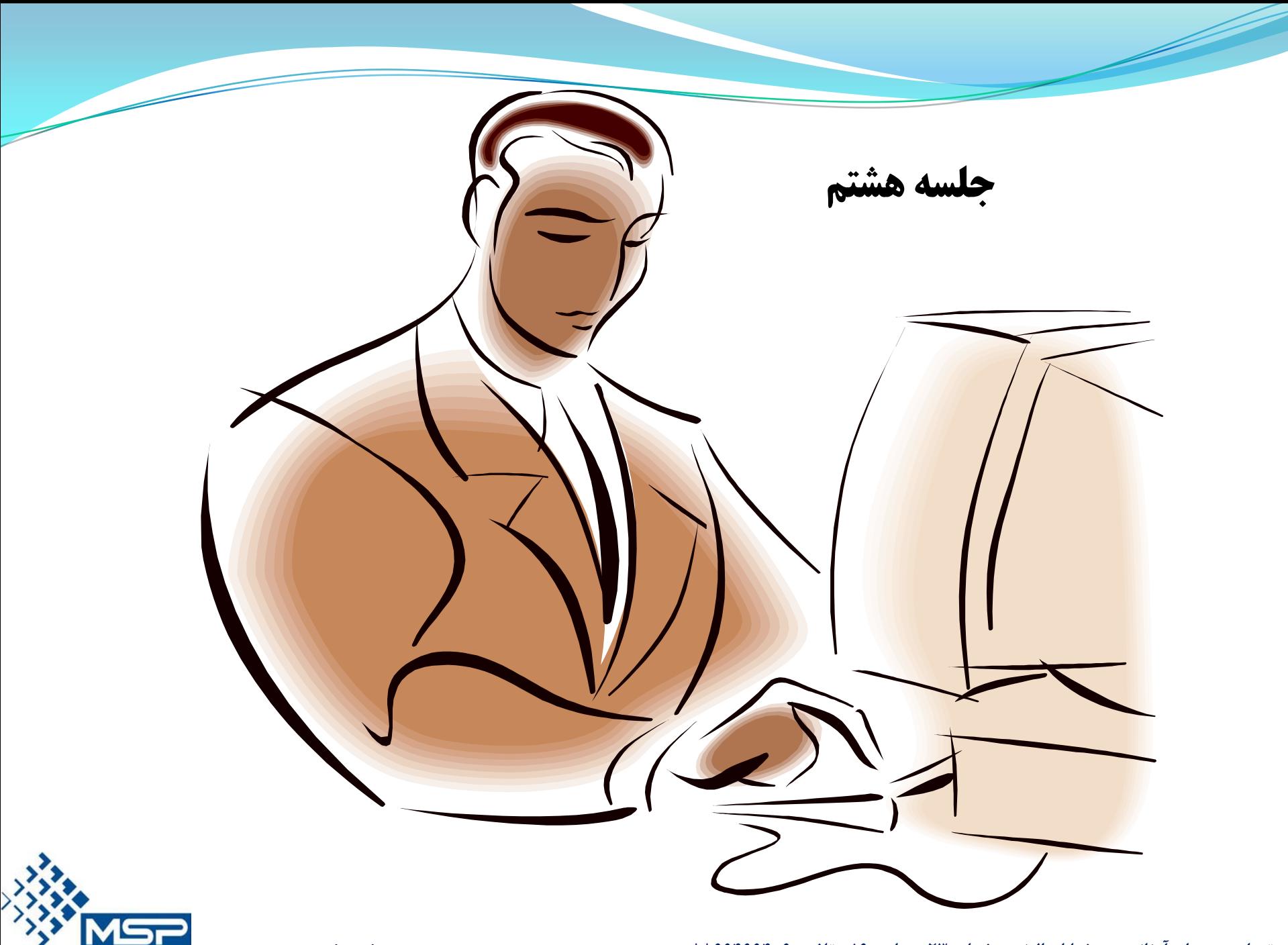

شرکت مصور سازان پروژه

\n- • یک پروژه ساختمانی را می خواهیم در ملات یکسال احداث کنیم . فرض ما بر ای این است که هزینه انوم پروژه تا پایان سال 100,0006 می باشد . برای (-5.25 × 100,000=25000 
$$
PV=0.25 × 100,000=25000
$$
  $AC =0.25 × 100,000=25000$   $AC =0.25 × 100,000=25000$   $EV=Actual Percent Com% × 100,000$   $EV=Actual Percent Com% × 100,000$   $SUVP:EV$   $EV=ACtual Percent Com%$   $SUVP:EV$   $BCWP:EV$   $BCWP:EV$   $1$   $2$   $3$   $4$   $3$   $4$   $1$   $2$   $3$   $4$   $1$   $2$   $3$   $3$   $4$   $1$   $2$   $3$   $3$   $4$   $1$   $2$   $3$   $3$   $4$   $1$   $1$   $2$   $3$   $3$   $4$   $1$   $1$   $1$   $2$   $1$   $2$   $1$   $2$   $1$   $2$   $1$   $2$   $1$   $$

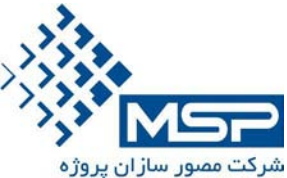

**تعريف شاخصها**

**.1 شاخص مغايرت هزينه Variance Cost=CV**

اين شاخص نشان دهنده انحراف هزينه اي پروزه از برآورد اوليه مي باشد . در اين شاخص چنانچه جواب بدست آمده مثبت باشد حاكي از ارزان تمام شدن پروژه نسبت به برآورد اوليه مي باشد و در صورت منفي بودن نمايانگر اين مطلب است كه پروژه گرانتر تمام خواهد شد.

CV=BCWP-ACWP گرانتر تمام شده است -3000 =15000-18000

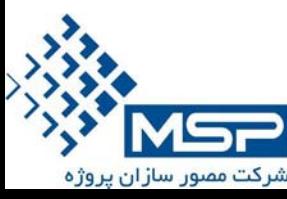

**تعريف شاخصها**

#### **.2 شاخص مغايرت از زمان بندي Variance Schedule=SV**

اين شاخص نشان دهنده انحراف زمانبندي پروژه از زمان بندي اوليه مي باشد . در اين شاخص چنانچه SV مثبت باشد حاكي از زودتر تمام شدن پروژه نسبت به زمان بندي اوليه مي باشد و در صورت منفي بودن بدين معناست كه پروژه از زمانبندي عقب است و با تاخير تمام مي شود .

SV=BCWP-BCWS 15000-25000=-10000

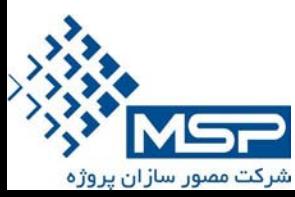

**تعريف شاخصها**

#### **.3 شاخص عملكرد هزينه پروژه Variance Performance Cost=CPI**

اين شاخص نشان دهنده عملكرد هزينه اي پروژه مي باشد و از تقسيم ارزش كسب شده به هزينه واقعي بدست مي آيد . چنانچه اين شاخص از يك بزرگتر باشد نشانگر اين امر است كه پروژه ارزانتر از برآورد اوليه انجام مي گردد و اگر كوچكتر از يك باشد نشان مي دهد كه كار انجام شده گرانتر از برآورد اوليه اجرا مي شود .

در صورتي كه مساوي با يك باشد پروژه مطابق با برنامه زمانبندي هزينه كرده است . CPI= BCWP / ACWP 15000/18000=0.83

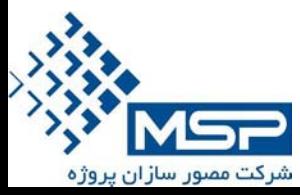

**تعريف شاخصها**

#### **.4 شاخص عملكرد زمانبندي پروژه Variance Performance Schedule=SPI**

اين شاخص نشان دهنده عملكرد زمانبندي پروژه مي باشد و از تقسيم ارزش كسب شده به ارزش زمانبندي بدست مي آيد . چنانچه اين شاخص از يك بزرگتر باشد نشانگر اين امر است كه پروژه زودتر از بزمانبندي اوليه انجام مي گردد و اگر كوچكتر از يك باشد نشان مي دهد كه كار انجام شده ديرتر از برآورد

در صورتي كه مساوي با يك باشد پروژه مطابق با برنامه زمانبندي اجرا مي گردد .

CPI= BCWP / BCWS

15000/25000=0.6

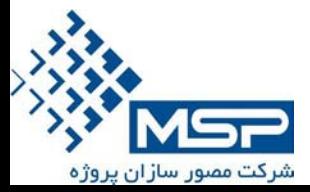

اوليه اجرا مي شود .

**تعريف شاخصها**

### **.5 شاخص نسبت بحراني Critical=CR** اين شاخص از حاصلضرب CPI در SPI بدست مي آيد . چنانچه اين شاخص بين ٩/٠ تا 1⁄2 باشد ، پروژه وضعيت خوبي دارد . چنانچه بين ٧/٠ تا ٠/٨ باشد بايد پروژه مورد بررسي بيشتر قرار بگيرد . چنانچه بالاتر از 1/3 و يا كمتر از 0/8 باشد ، پروژه در مرحله خطر مي باشد .

### CR= CPI \* SPI 0.83\*0.6=0.498

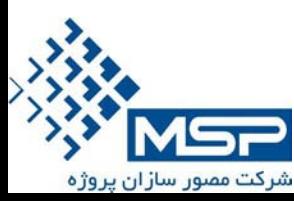

**تعريف شاخصها**

#### **.6 شاخص انحراف از زمانبندي پروژه**

#### **SVP=Schedule Variance Project**

اين شاخص نشان دهنده انحراف از زمانبندي پروژه مي باشد و از تقسيم شاخص مغايرت از زمان بندي به ارزش زمانبندي بدست مي آيد .

SVP= SV / BCWS  $-1000/25000 = -0.04$ 

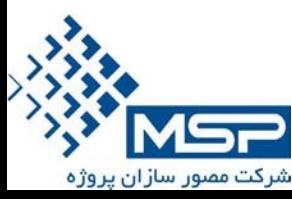

**تعريف شاخصها**

**.7 شاخص انحراف از بودجه بندي پروژه**

#### **CVP=Cost Variance Project**

اين شاخص نشان دهنده انحراف از بودجه بندي پروژه مي باشد و از تقسيم شاخص عملكرد هزينه پروژ به ارزش كسب شده بدست مي آيد .

SVP= CV / BCWP  $-3000/15000 = -0.2$ 

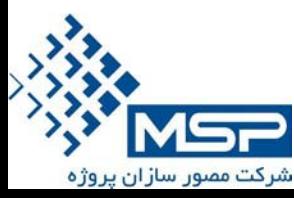

**تعريف شاخصها**

#### **.8 شاخص تخمين قيمت تمام شده**

#### **EAC= Estimate Actual Complation**

اين شاخص براي تخمين قيمت تمام شده پروژه استفاده مي شود و از فرمول زير محاسبه مي شود .

 $\text{EAC} = \text{ACWP} *$ بودجه باقيمانده طبق برنامه ) \* CPI

### 18000+(75000\*0.83)=80250 80250+25000=10525000

مبلغ فوق را بايد هزينه كرد تا طبق همان شيب برنامه حركت كند .

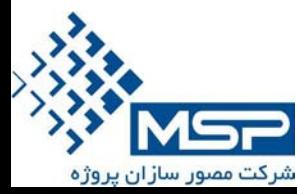

**تمرين** 

فرض ما بر اين است كه در حال حاضر در ماه 5 اجرا مي باشيم و اطلاعات زير از پروژه بدست مي آيد .

پيشرفت واقعي پروژه %18 ، پيشرفت برنامه اي %40 ، هزينه پيش بيني شده تا پايان ماه پنجم 40000 و ارزش بدست آمده از كار انجام شده 30000 مي باشد .همچنين هزينه واقعي كار انجام شده در پايان ماه پنجم 22000 مي باشد .

لازم به ذكر است كه مبلغ پيش بيني شده براي اجراي پروژه 200000 دلار مي باشد .

- . كنيد تحليل و محاسبه را CPI,SPI,CR,CV,SV.EAC شاخصهاي
- با توجه به كار انجام شده مبلغ جديد پروژه را پيش بيني نماييد و زمان بندي را مجدداً محاسبه كنيد .

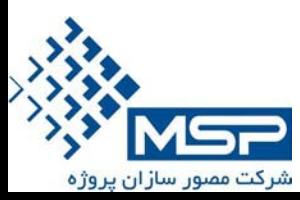

- پروژه اي در تاريخ 1 ژانويه 2008 شروع مي گردد و تقويم آن 7 روز كار بوده و شامل 5 فعاليت زير مي باشد.براي انجام فعاليتها ،افراد پروژه بايستي به مسافرتهاي كاري اعزام گردند .
	- در حال حاضر 15 روز از پروژه گذشته و درصد پيشرفت واقعي شامل ستون زير مي باشد :

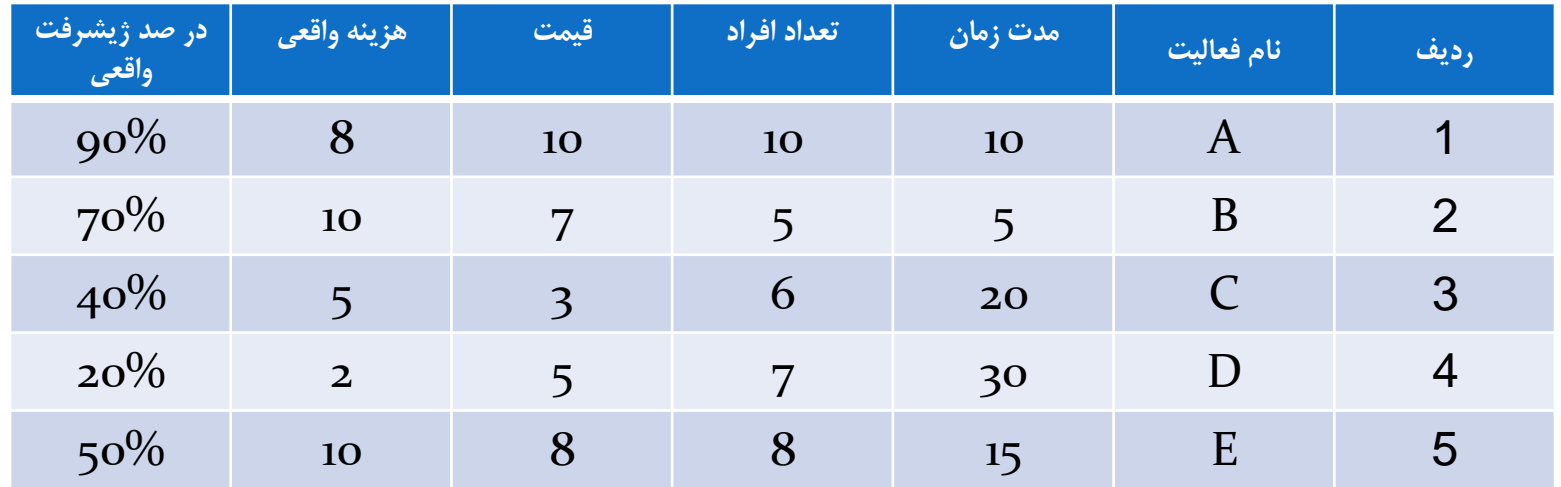

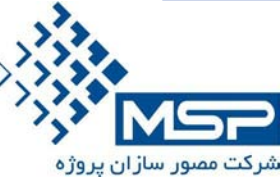

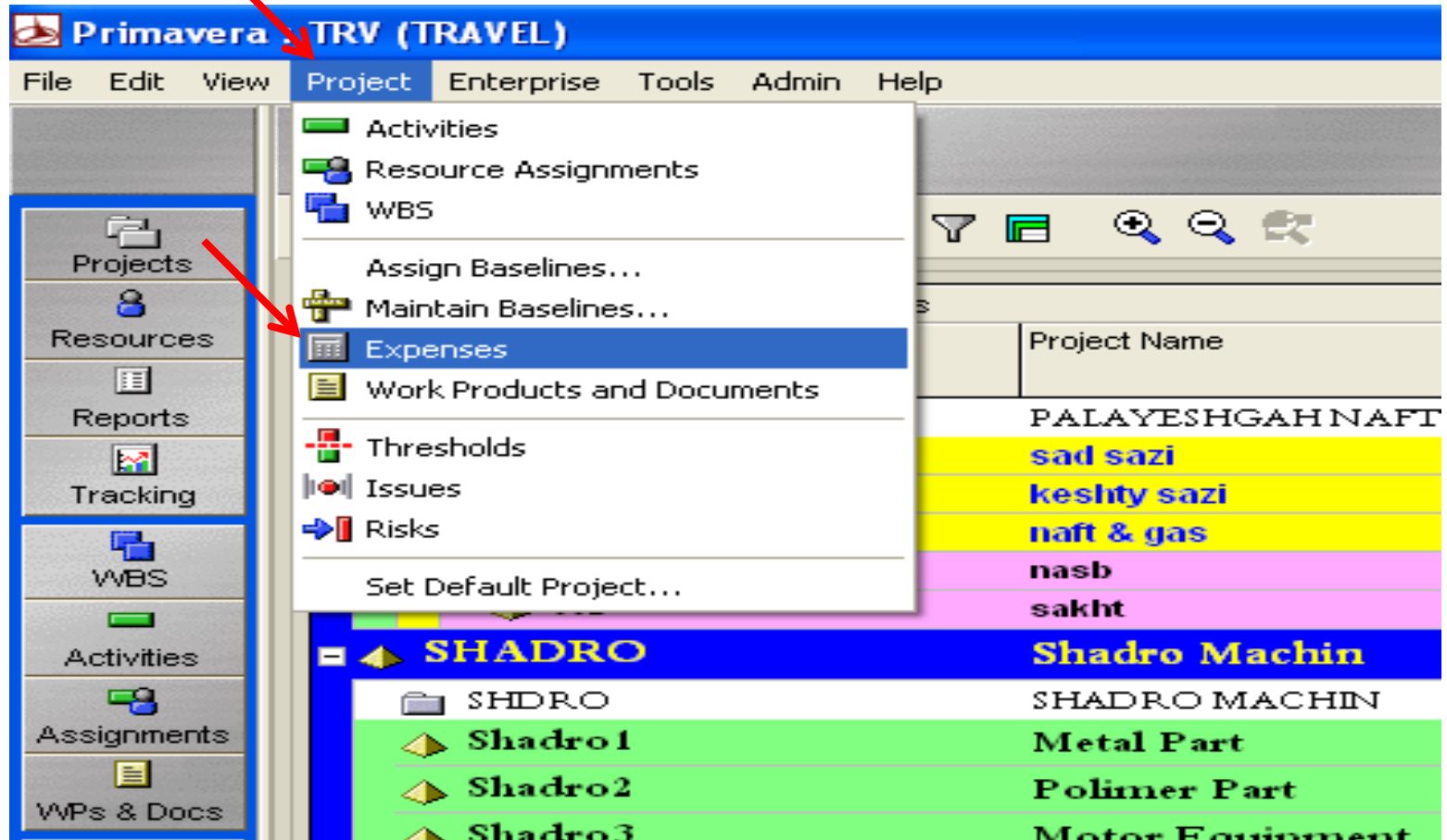

از منوي Project گزينه Expenses را انتخاب نماييد .

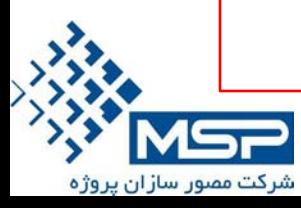

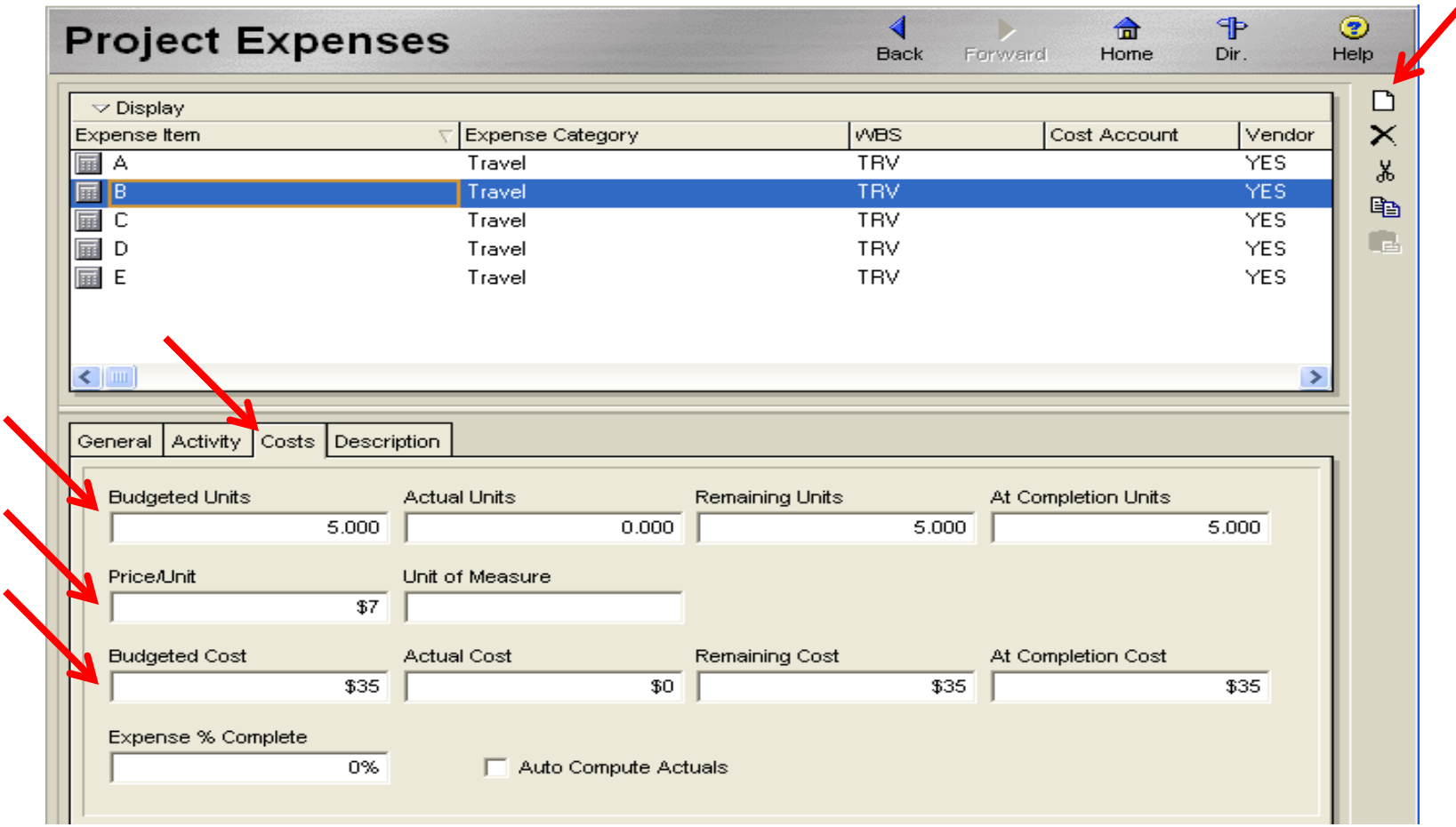

با زدن دكمه Add فعاليت مرتبط را از پروژه اضافه و در پنچره Costsهزينه هاي اختصاص داده شده به فعاليت و تعداد استفاده كننده از هزينه را ثبت كنيد . **تهران – ميدان آرژانتين – خيابان الوند – شماره 23 – واحد 16 تلفن : 88664664-6** ir.msproject.www

شرکت مصور سازان پروژه

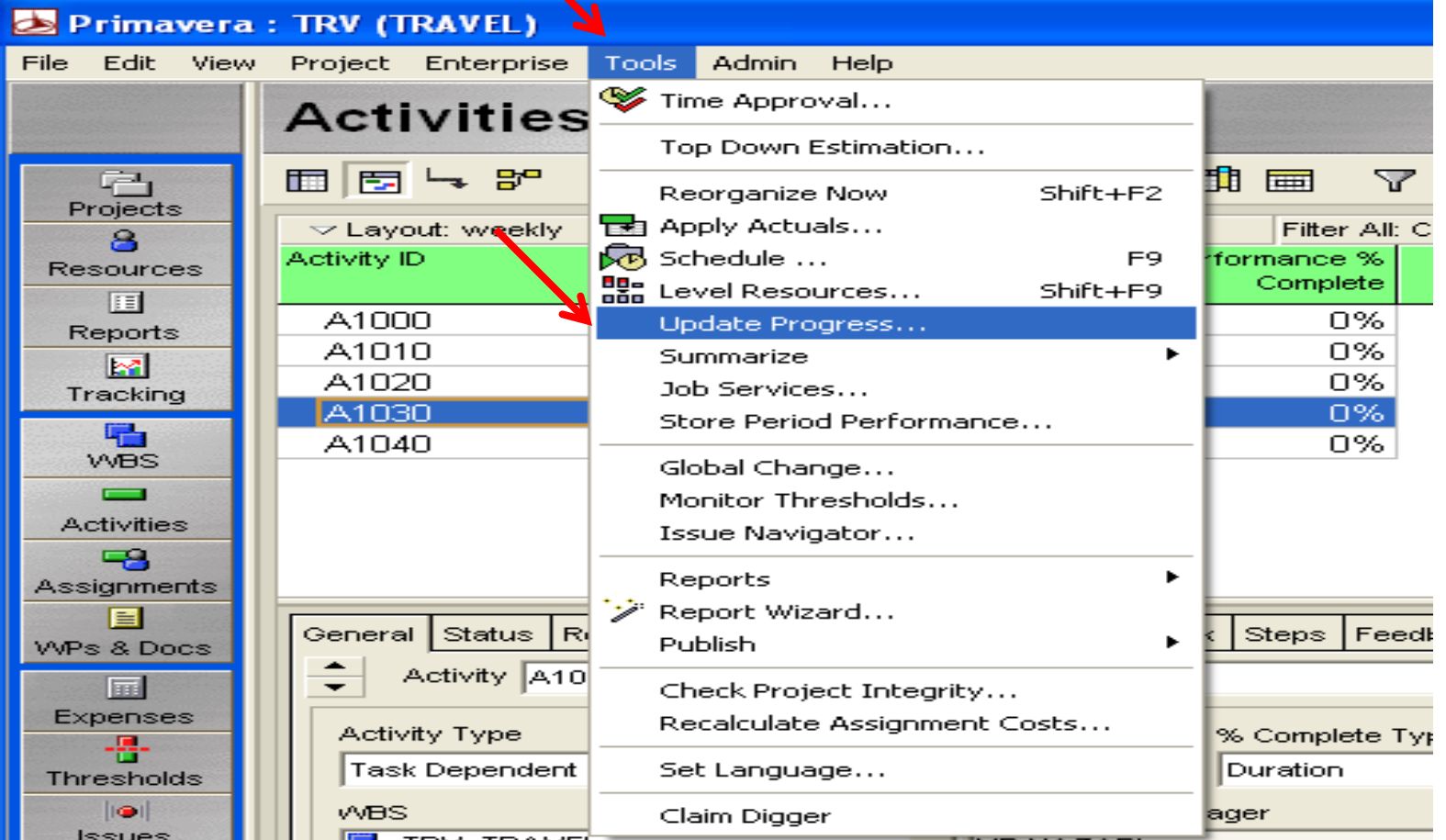

سپس از منوي Tools گزينه Update Progress را بزنيد و تاريخ ۱۵ ژانويه را وارد كنيد و دكمه Apply را بزنيد . همچنين 2 عدد baseline از پروژه تهيه كنيد.

شرکت مصور سازان پروژه

### براي مشاهد ستونهاي مربوط به شاخص ها كافي است از آيكون Columns ستونهاي زير را انتخاب نماييد .

- 1. Budgeted total cost
- 2. Actual Cost
- 3. Cost Variance
- 4. Planed Value Cost
- 5. Cost Performance Index
- 6. Earned Value Cost
- 7. Estimated at Complation Cost
- 8. Schedule Performance index
	- 9. Schedule Variance

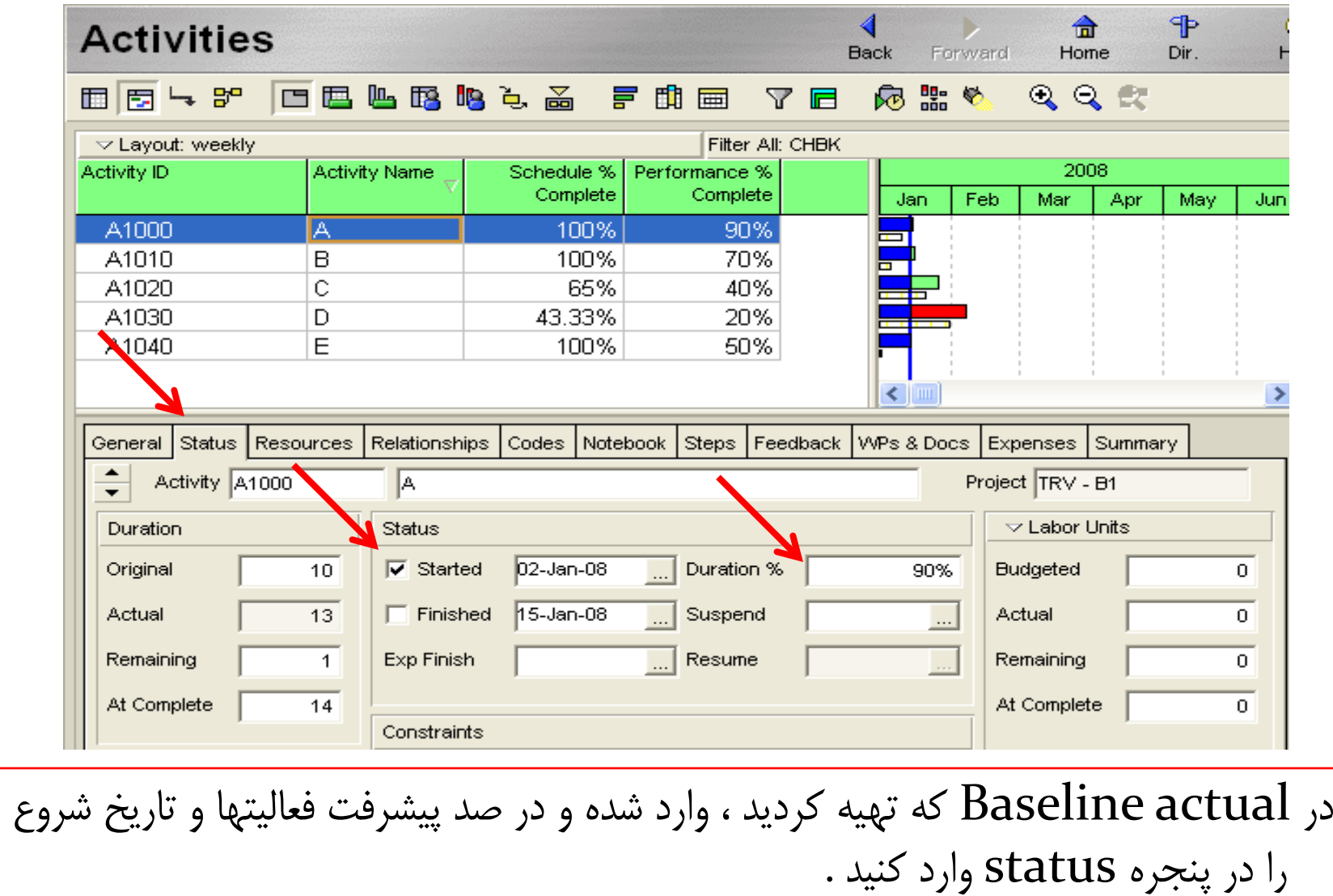

شرکت مصور سازان پروژه

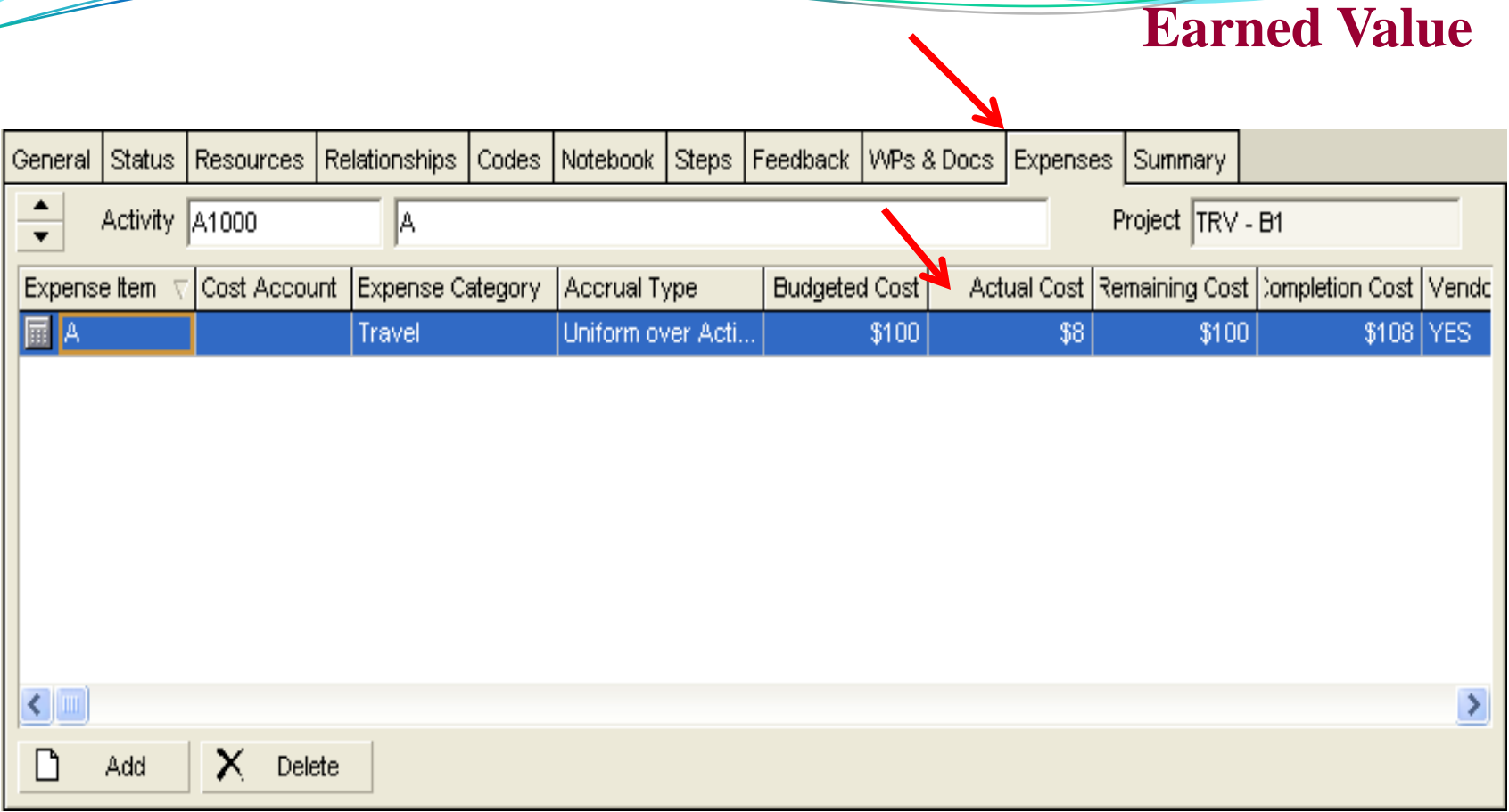

#### سپس در پنجره Expenses هزينه واقعي انجام شده را ثبت كنيد .

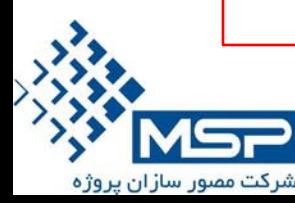
**Earned Value**

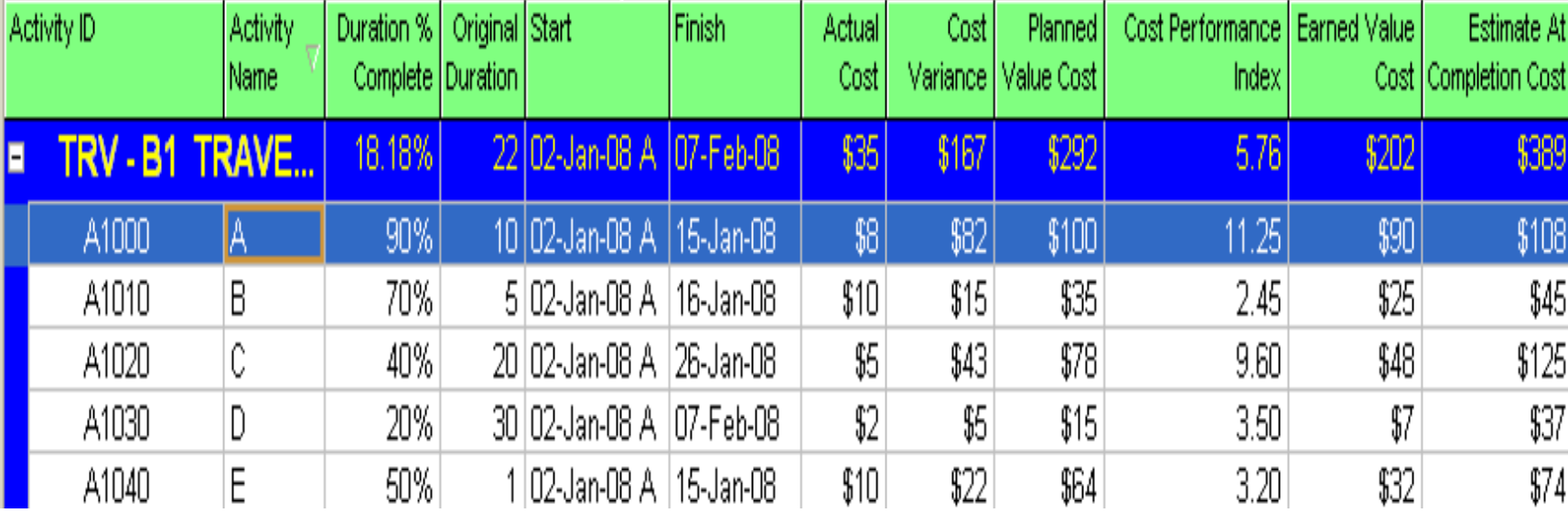

در صفحه فعاليتها ستونهاي اضافه شده را مشاهده مي كنيد ، كه شامل كليه شاخص ها مي باشد .

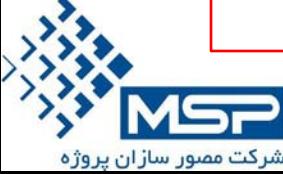

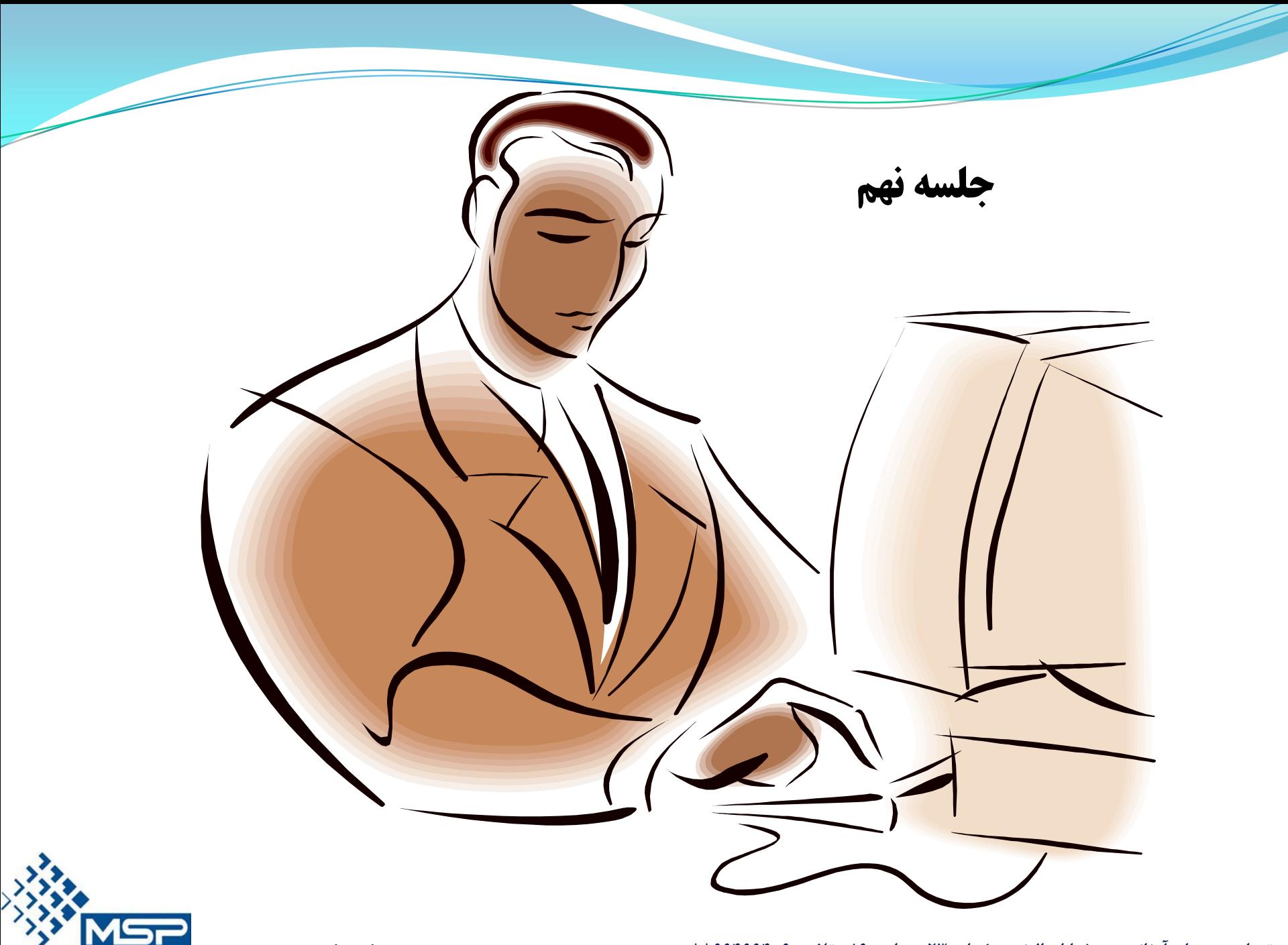

شرکت مصور سازان پروژه

### Resources

 جايگاه گروه فرايندهاي برنامه ريزي/ برنامه ريزي منابع و هزينه

- تعريف هرچيزي كه براي تكميل فعاليت بكار برده مي شود، منبع نام دارد.
	- منابع دو دسته اند:
	- Labor) نيروي انساني)
	- Nonlabor) مواد و تجهيزات)
- تعيين كننده سطح حرفه اي بودن هر منبع در هر مهارت مي باشند.

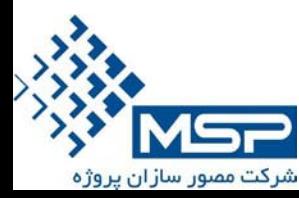

## Resources

- ويژگي ها
- منابع دو دسته اند:
- Labor) نيروي انساني)
- بر مبناي زمان كار مي كنند
- معمولا مابين پروژه هاي مختلف استفاده مي شوند.
	- Nonlabor) مواد و تجهيزات)
- ساختار سلسله مراتبي در Pool Resource قابل تعريف است اما اطلاعات Up Roll نمي شود.

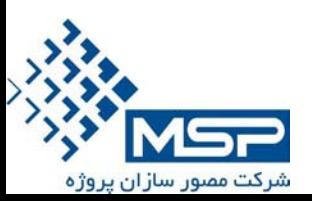

### Resources

 اطلاعات دقيق تر منبع General Tab •

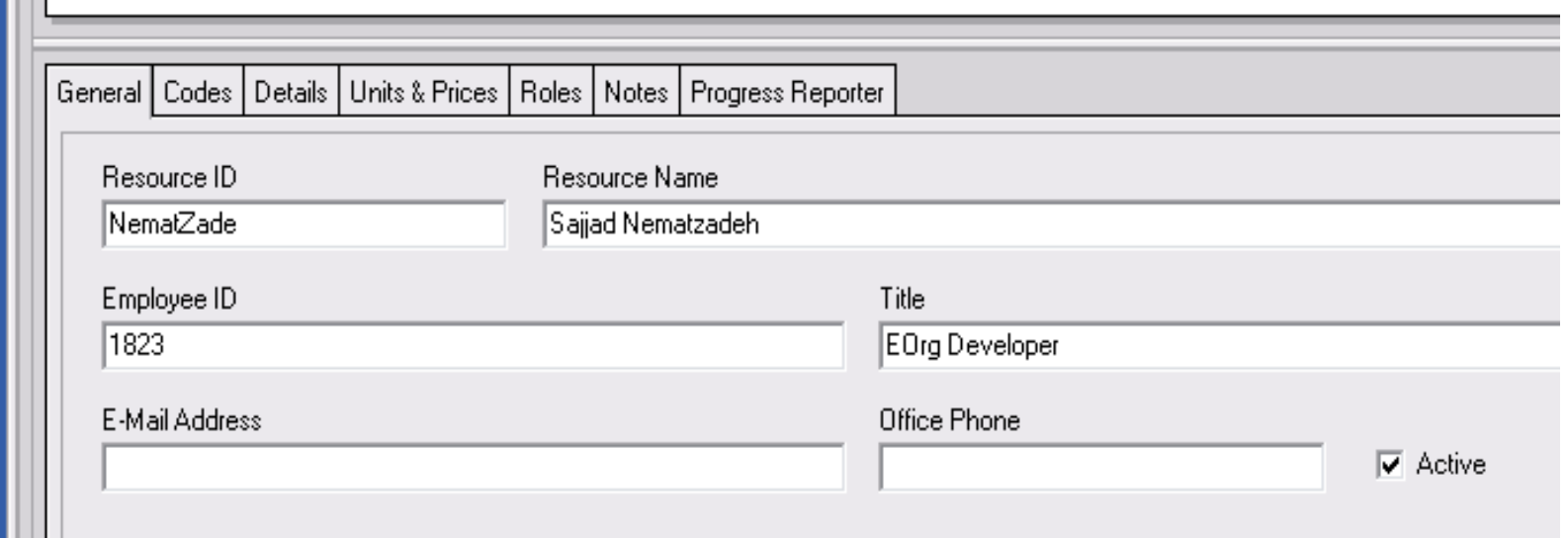

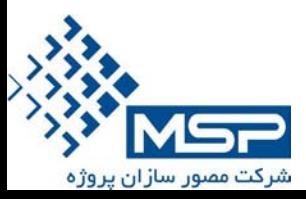

### Code Tab ·

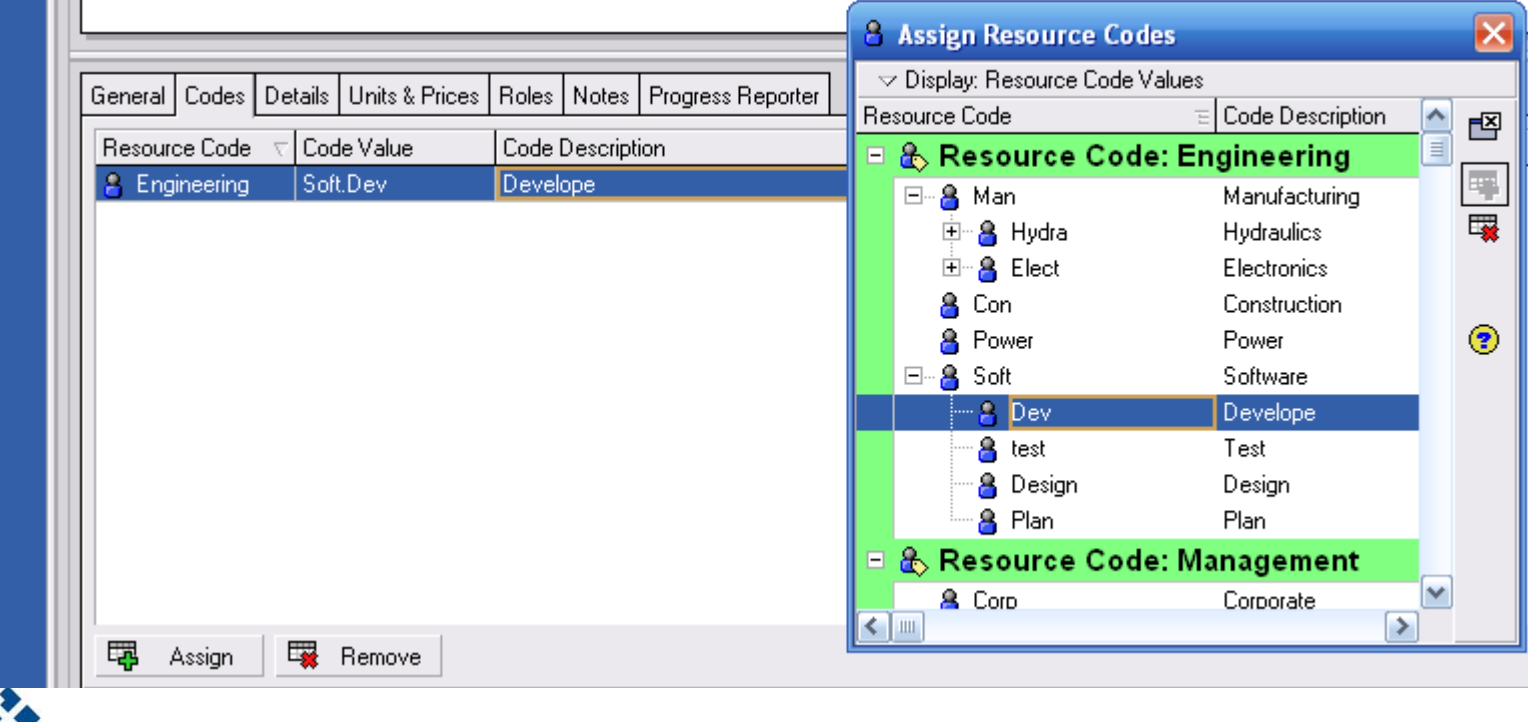

شرکت مصور سازان پروژه

Detail Tab ·

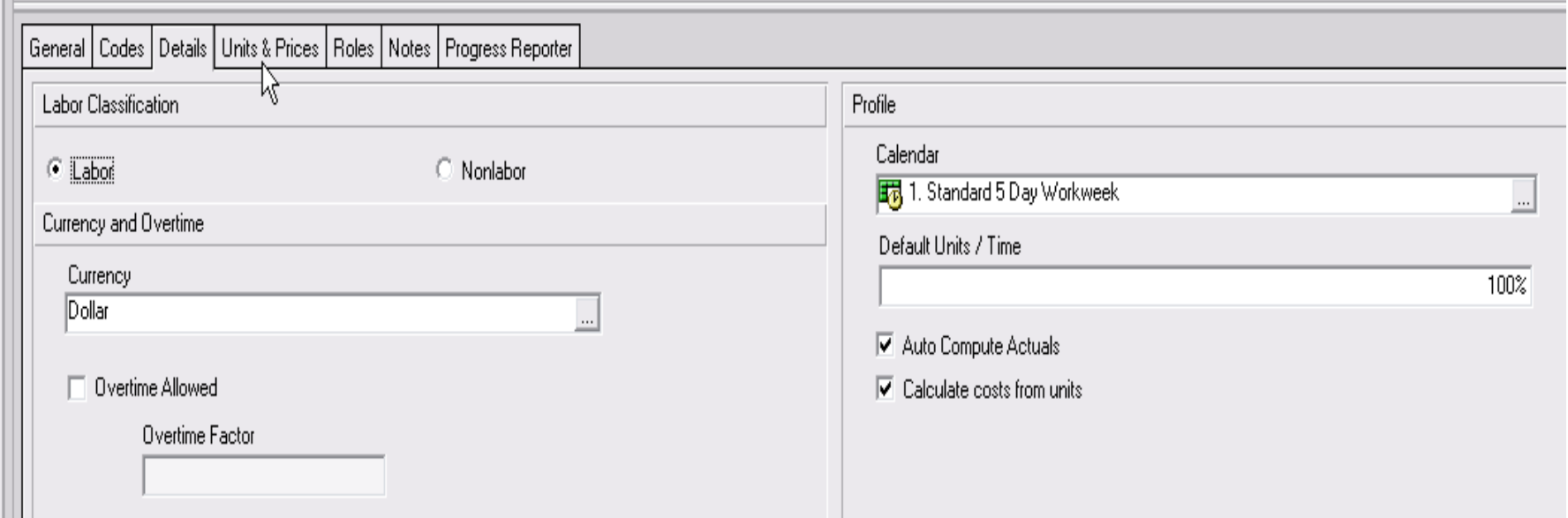

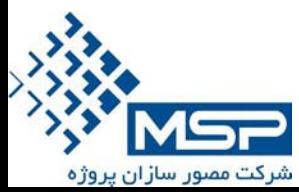

### Units & Prices Tab •

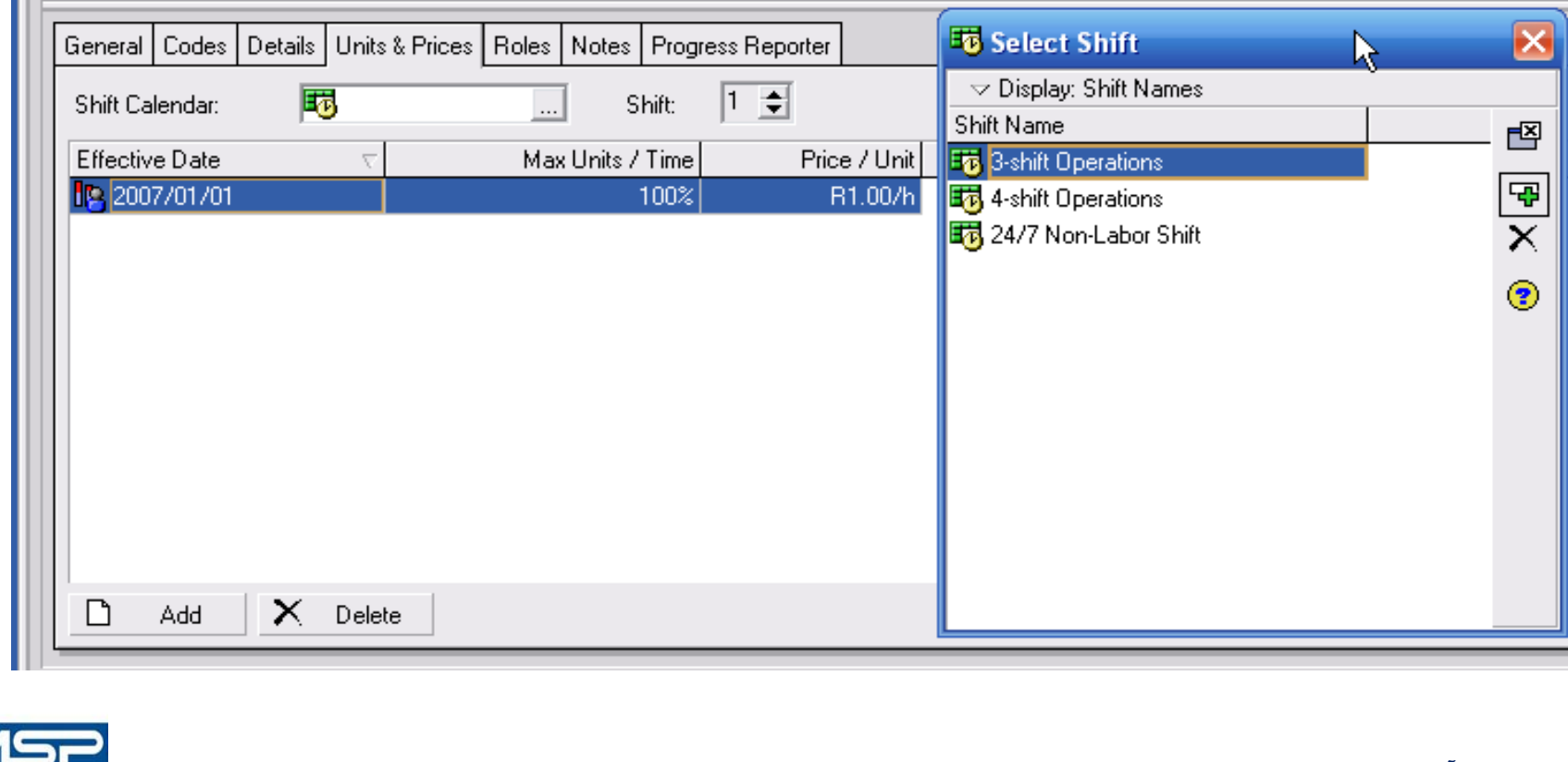

شرکت مصور سازان پروژه

## Roles Tab •

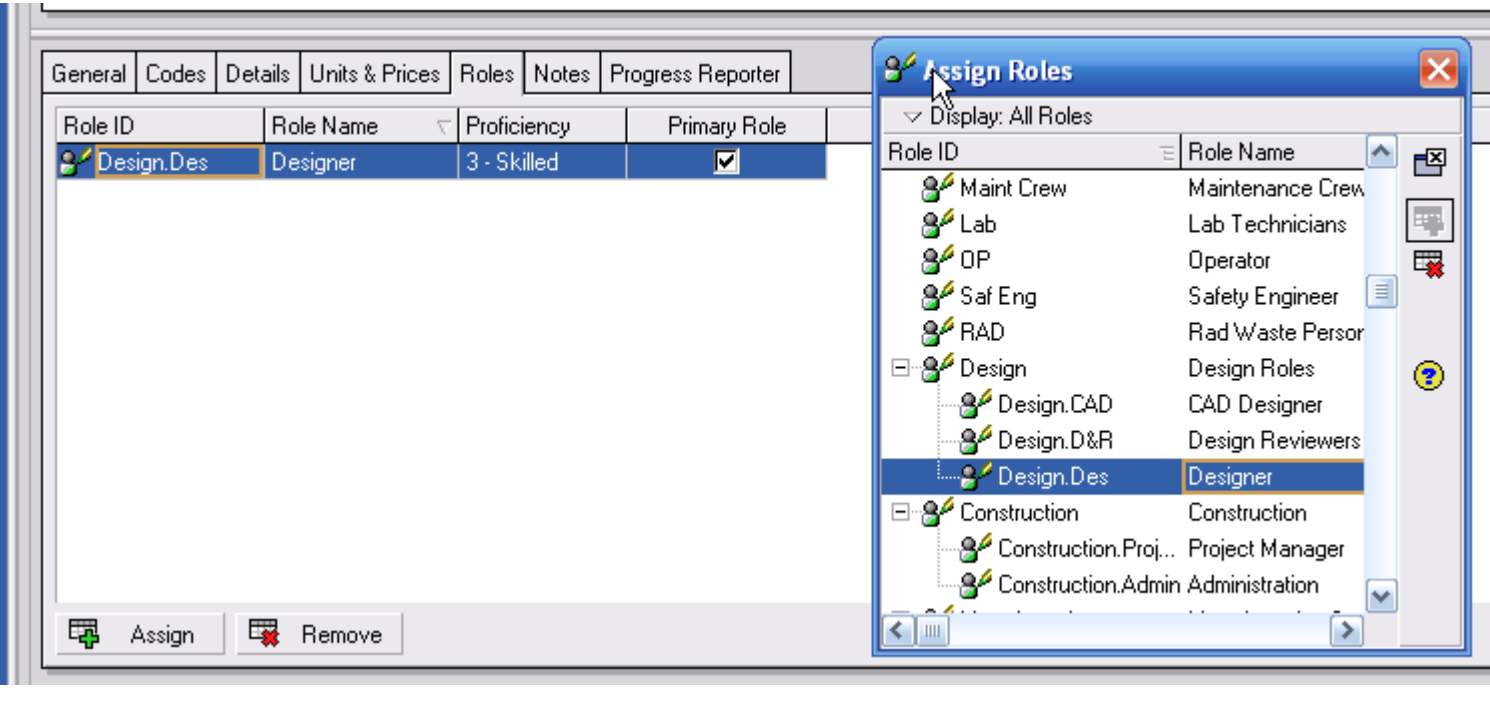

شرکت مصور سازان پروژه

### Progress Reporter Tab •

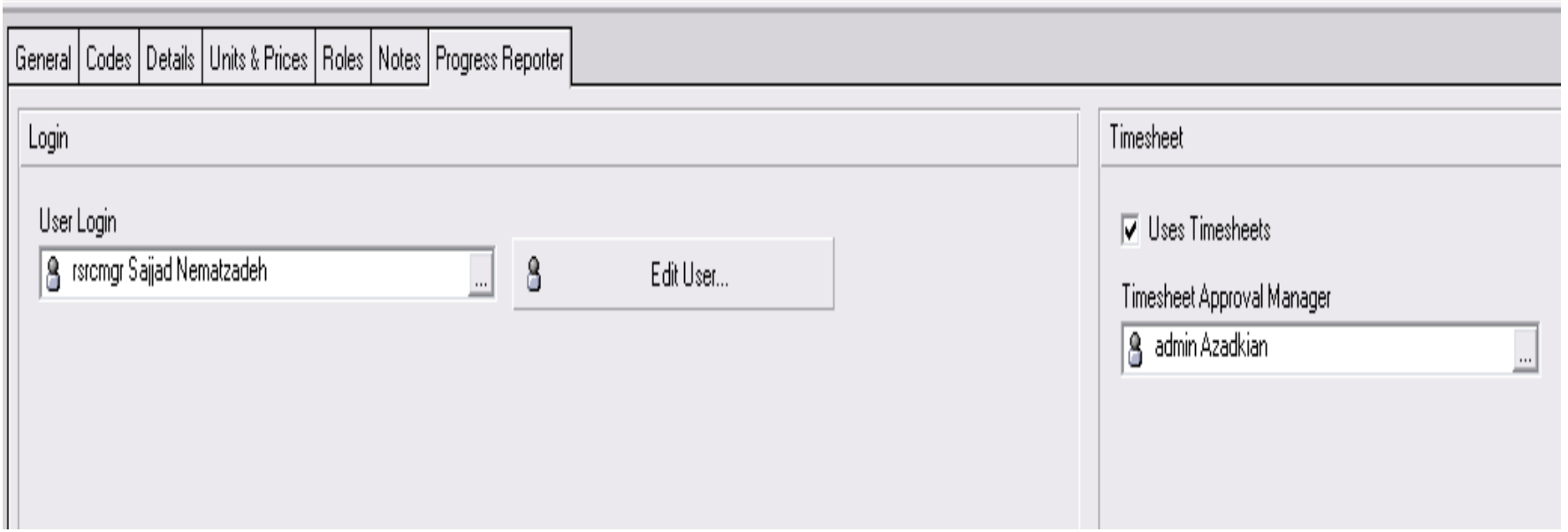

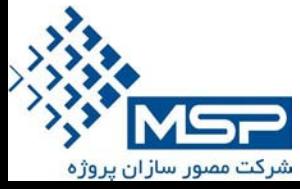

## اطلاعات دقيق تر منبع ... Resources Resource Shift تعريف

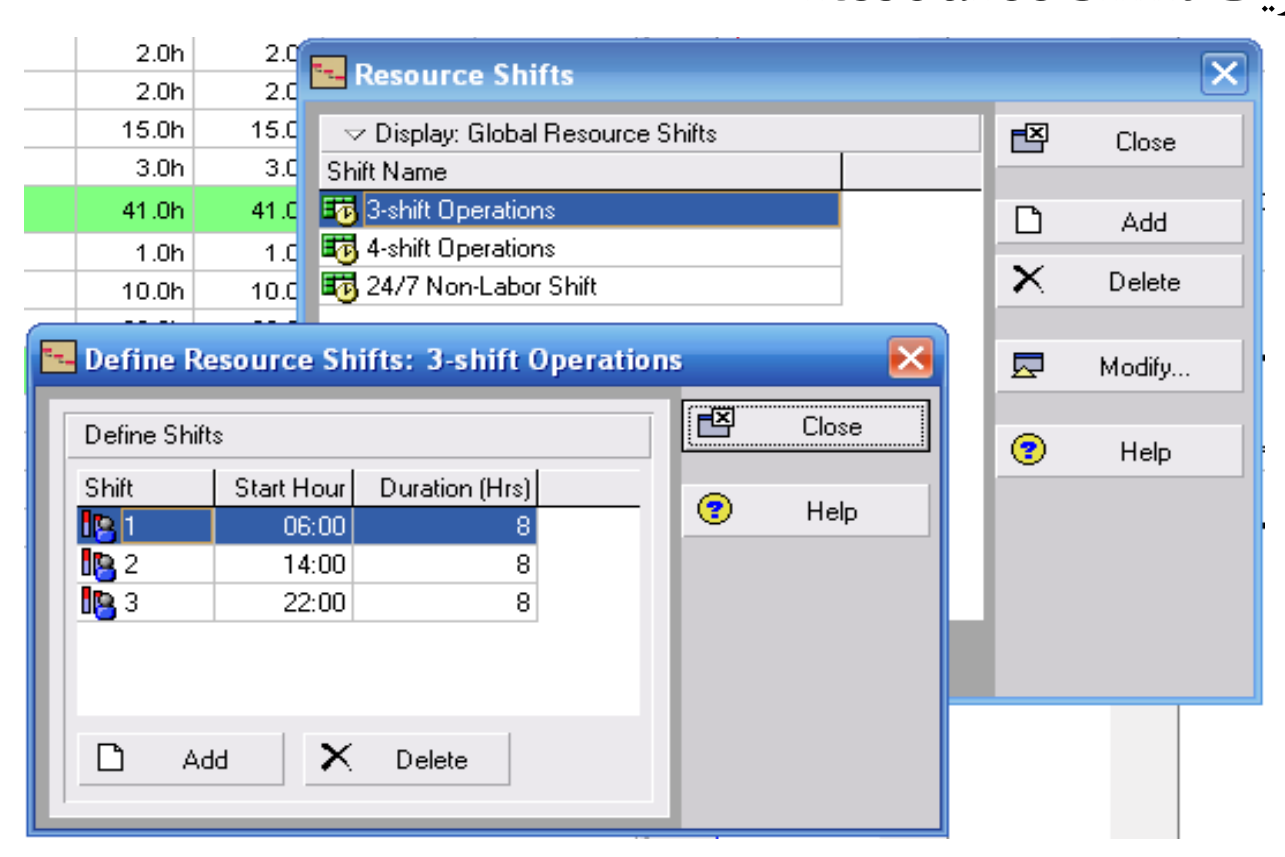

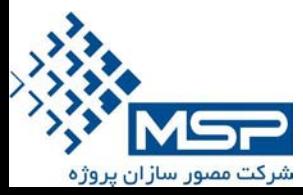